# **EBP Gestion de Contacts Pratic 2010**

# Table des matières

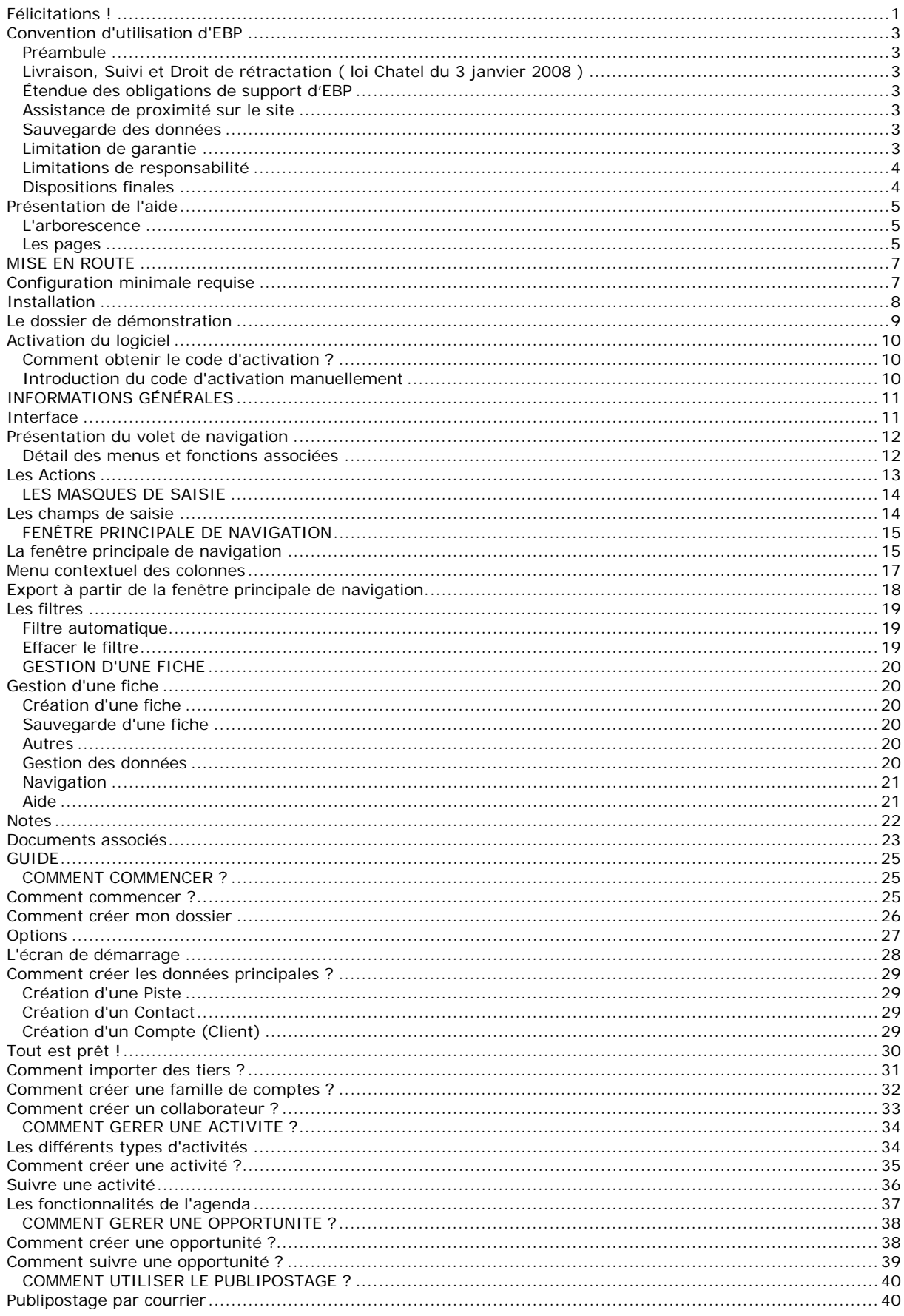

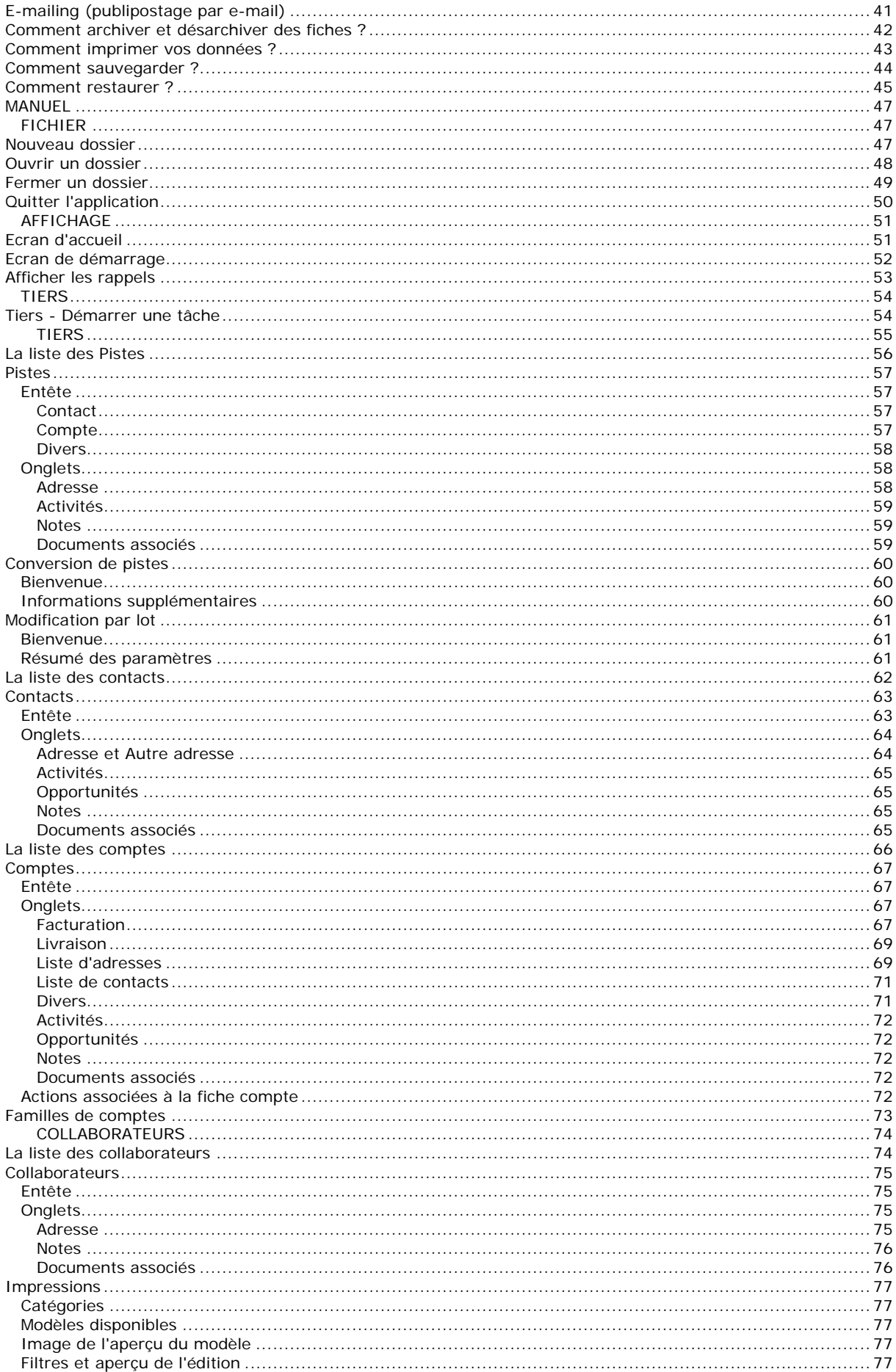

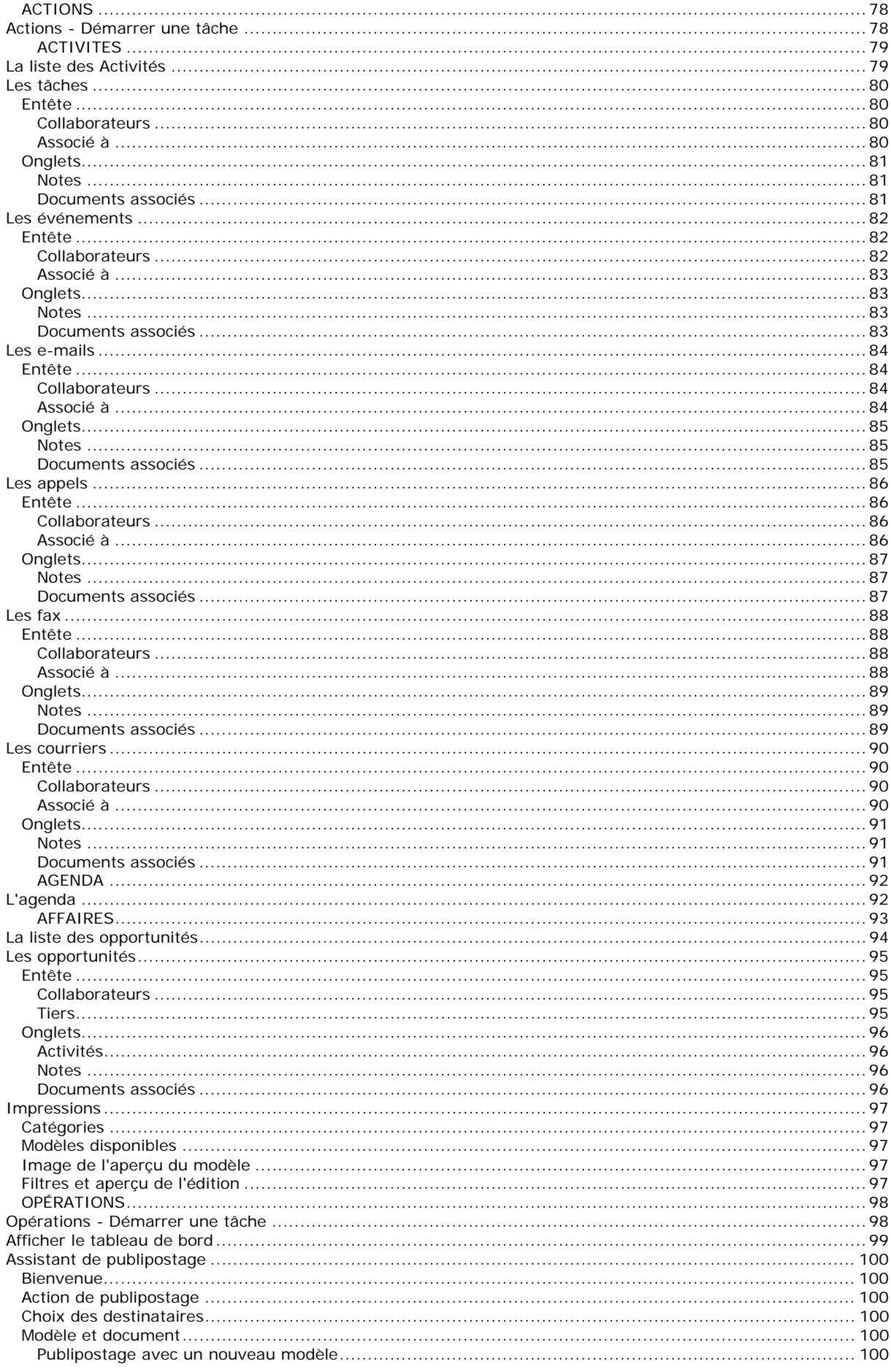

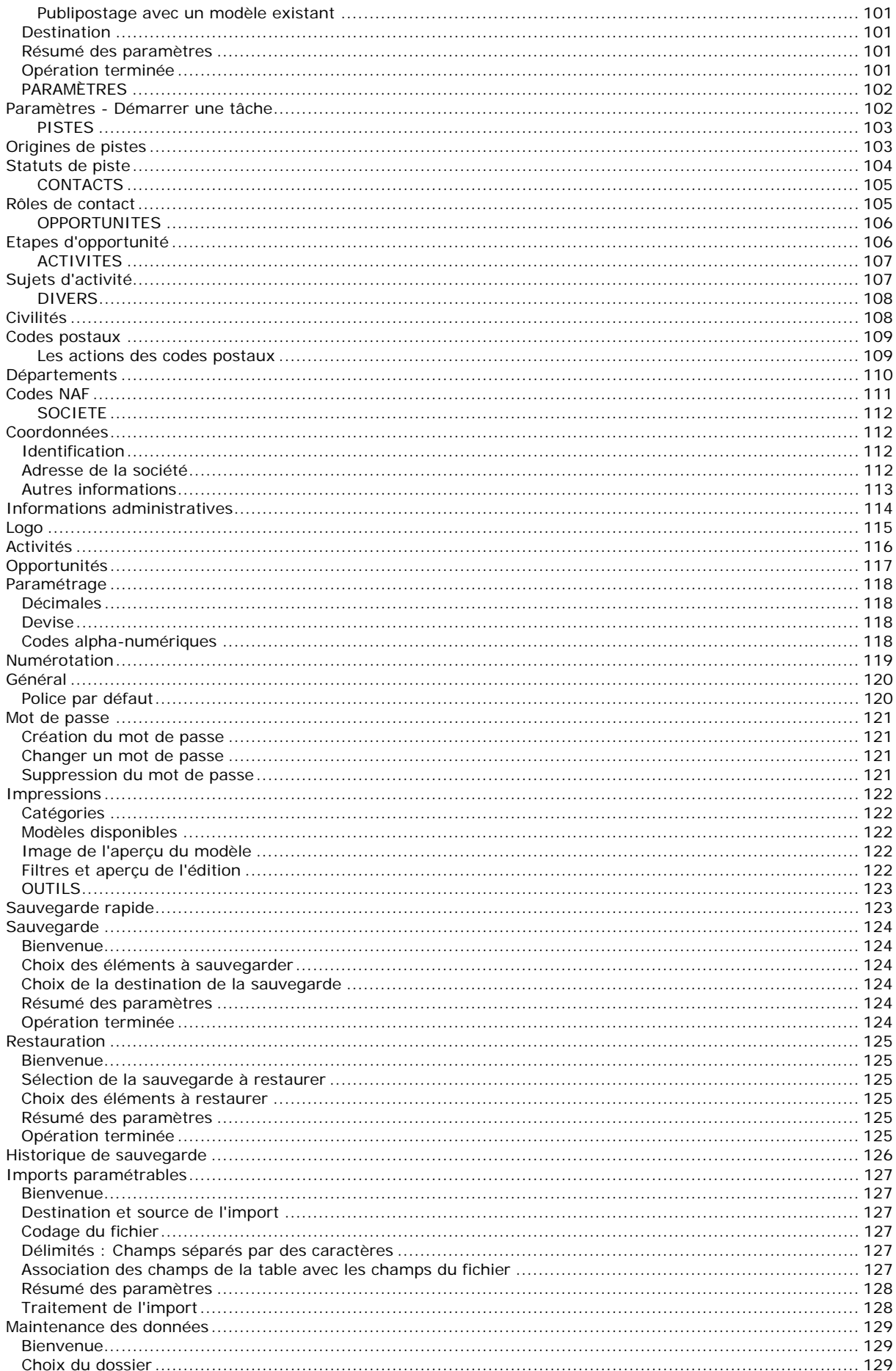

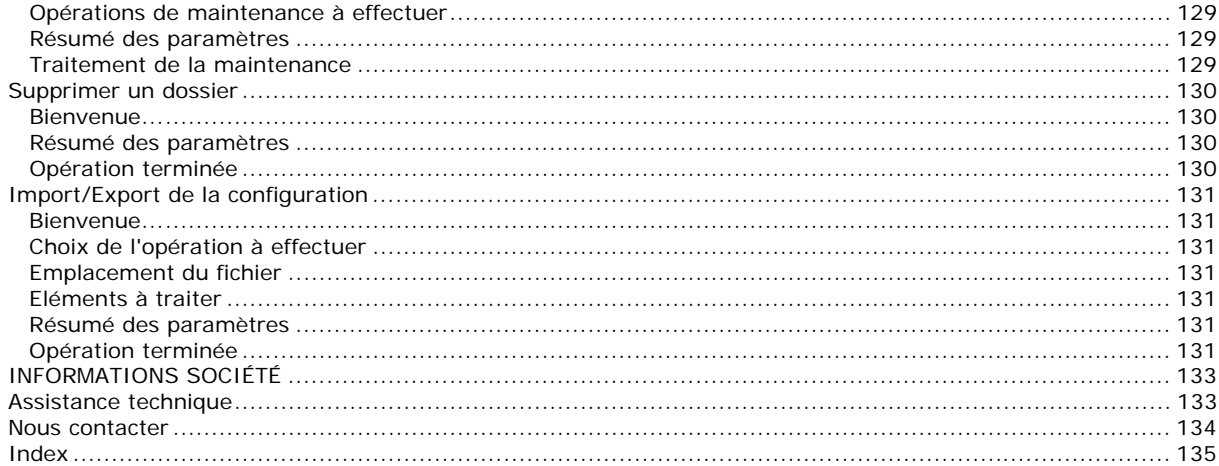

# **Félicitations !**

Vous venez d'acquérir un logiciel **EBP**, nous vous en souhaitons bonne utilisation. Cette aide en ligne et contextuelle présente le logiciel **EBP Gestion de Contacts Pratic** et donne toutes les informations nécessaires à son installation et à sa découverte.

Celle-ci est mise à jour régulièrement et doit répondre à la totalité des questions que vous pourriez vous poser. Pour accéder à l'aide en ligne, deux possibilités sont à votre disposition :

**La touche F1** ou le bouton Aide pour une aide directe sur un écran précis,

Le menu **? - Aide + Nom du module ouvert**, pour obtenir une aide générale. Elle est composée d'un Sommaire, d'un Index qui affiche l'ensemble des informations traitées dans l'aide et d'un onglet Recherche qui génère la totalité des mots utilisés dans l'aide pour une recherche très approfondie.

# **Convention d'utilisation d'EBP**

### **Préambule**

En achetant un progiciel EBP (de la Sté EBP SA au capital d'un million d'euros immatriculée au RCS de Versailles N° 330 838 947), « le Client » fait l'acquisition du droit non exclusif de l'utiliser à des fins personnelles ou professionnelles sur un seul ordinateur individuel. Le client ne peut transférer ou laisser transférer le progiciel vers d'autres ordinateurs via un réseau. Il est strictement interdit de dupliquer le progiciel ou sa documentation selon la loi en vigueur sauf à des fins exclusives de sauvegarde. Chaque utilisateur sur son poste de travail doit bénéficier d'une licence d'utilisation y compris si son poste utilise le progiciel via un réseau local ou via Internet en mode « terminal server » (TSE) ou analogue. L'achat d'un progiciel « monoposte » ne donne droit qu'à UNE seule licence d'utilisation sur un poste de travail habituel. Une utilisation multiposte ou réseau nécessite une licence correspondante. L'ensemble des progiciels est protégé par le copyright d'EBP. Toute duplication illicite est susceptible de donner lieu à des poursuites judiciaires civiles et/ou pénales. Les progiciels sont incessibles et insaisissables. Ils ne peuvent faire l'objet d'un nantissement ou d'une location à aucun titre que ce soit. EBP se réserve le droit de faire dans le progiciel toutes les modifications qu'il estime opportunes.

### **Livraison, Suivi et Droit de rétractation ( loi Chatel du 3 janvier 2008 )**

En vertu de l'article L. 121-20-3 du Code de la Consommation, EBP s'engage, sauf mention expresse et spéciale sur ses documents commerciaux, à livrer les progiciels au plus tard dans les 3 jours ouvrés qui suivent la commande. A ce délai, s'ajoutent les délais postaux en vigueur. En cas de téléchargement, les progiciels sont disponibles immédiatement.

En conformité avec l'article L. 121-84-3 du Code de la consommation, le client peut suivre l'exécution de sa commande, par un numéro d'appel téléphonique fixe et non surtaxé accessible depuis le territoire métropolitain.

En conformité avec l'article L. 121-20.2 du Code de la consommation, le client est informé qu'il ne peut pas exercer son droit de rétractation auquel il renonce expressément et ce dès la livraison du logiciel dans la mesure où le Client ou l'un de ses préposés fait une demande d'activation au moyen du N° de licence du produit et d'une « raison sociale ». Il en est de même si un contrat de services est souscrit dont l'exécution commence immédiatement à compter de l'activation du logiciel qui est fait de façon concomitante et automatiquement avec son installation. Il en est encore de même si le logiciel complet est téléchargé par Internet.

### **Étendue des obligations de support d'EBP**

Les services d'assistance d'EBP sont destinés à fournir des conseils, des recommandations et des informations relatifs à l'usage des progiciels EBP dans les configurations matérielles et logicielles requises. EBP s'engage à fournir au CLIENT les conseils les plus adéquats pour aider à résoudre les problèmes que le CLIENT pourrait rencontrer dans l'utilisation ou le fonctionnement du progiciel, mais EBP ne donne aucune garantie de résolution des problèmes. Les services de support d'EBP qui font l'objet d'un contrat distinct des présentes conditions sont disponibles aux tarifs en vigueur et n'incluent pas le support sur site.

### **Assistance de proximité sur le site**

L'utilisateur doit pouvoir faire appel à un professionnel de l'informatique pour dénouer sur son site une difficulté technique dont la cause ne serait pas déterminée ou résolue par l'assistance téléphonique d'EBP. Pour ce faire, le Client reconnaît conclure avec un distributeur ou un professionnel de l'informatique une convention pour l'assister sur site en cas de besoin. Cette convention fixe les conditions d'intervention de ce professionnel. EBP ne peut être rendu responsable d'un défaut d'accord ou des conséquences d'un non-respect des obligations réciproques des parties convenues dans cette convention tierce.

### **Sauvegarde des données**

Le CLIENT reconnaît avoir être informé par EBP et/ou par son distributeur qu'il est prudent en termes de bonne gestion informatique, de procéder au moins une fois par vingt-quatre (24) heures à la sauvegarde des systèmes, programmes et fichiers de données, et que l'absence d'une telle sauvegarde réduit de manière significative ses chances de limiter l'impact des dommages qui pourraient résulter d'une irrégularité dans le fonctionnement de son système ou ses progiciels et peut réduire la portée des services de support fournis par EBP. Le CLIENT reconnaît qu'il est de sa responsabilité de mettre en œuvre une procédure pour assurer la récupération des données, fichiers ou programmes détruits, endommagés ou perdus. EBP ne saurait être tenue responsable en cas de perte de données.

### **Limitation de garantie**

EBP garantit que les produits et services fournis aux termes des présentes seront conformes, pour l'essentiel, au besoin d'un utilisateur standard. Le progiciel est fourni en l'état sans garantie d'aptitude à une utilisation particulière, tous les risques relatifs aux résultats et à la performance du progiciel sont assumés par l'acheteur. En toute hypothèse, EBP n'assume que des obligations de moyens à l'exclusion de toute obligation de résultat. La présente garantie est exclusive de toute autre garantie. EBP exclut toute autre garantie expresse ou implicite y compris, de manière non limitative, toute garantie de qualité ou d'adéquation à un besoin particulier. En outre, le CLIENT reconnaît que la fourniture des services de support téléphonique dans le cadre d'un contrat d'assistance dépend de la disponibilité ininterrompue des moyens de communication et qu'EBP ne peut garantir une telle disponibilité.

### **Limitations de responsabilité**

Sauf disposition contraire d'ordre public, EBP ou ses fournisseurs ne seront en aucun cas responsables à raison de préjudices directs ou indirects (y compris les manques à gagner, interruptions d'activité, pertes d'informations ou autres pertes de nature pécuniaire) résultant d'un retard ou d'un manquement commis par EBP dans la fourniture ou l'absence de fourniture des services de support, alors même qu'EBP ou ses fournisseurs auraient été informés de l'éventualité de tels préjudices. EBP ne peut être rendu responsable d'un fonctionnement non conforme, d'un dysfonctionnement, d'une inaptitude particulière ou d'une absence de fonctionnalité dans un de ses progiciels. En outre, le CLIENT reconnaît qu'EBP et ses fournisseurs ne seront responsables à raison d'aucun manque à gagner subi par un tiers et d'aucune réclamation ou action en justice dirigée ou intentée contre le CLIENT par un tiers. En toute hypothèse, la responsabilité d'EBP ou de ses fournisseurs, quelle qu'en soit la cause ou le fondement, ne saurait excéder, au total, les sommes payées par le CLIENT à EBP (ou à son distributeur) pour la fourniture du progiciel ou du service au titre du contrat d'assistance. L'utilisateur reconnaît avoir évalué le logiciel de façon approfondie par une démonstration ou un test réel pour vérifier qu'il est en adéquation avec ses besoins.

### **Dispositions finales**

Ces conditions générales de vente interviennent pour toutes commandes du Client faites verbalement ou bien passées par téléphone, fax, courrier, email, formulaire électronique à l'attention du service clients d'EBP ou d'un distributeur EBP. La validation d'un formulaire en ligne vaut acceptation par le client des présentes CGV dès lors que ce dernier a coché la case prévue a cet effet sur le formulaire.

Les CGV font partie intégrale du contrat de licence et sont opposables au Client ou ses préposés. Conformément à Loi « Informatique et libertés » du 6 janvier 1978, le Client dispose d'un droit d'accès et de rectification aux données le concernant. Pour tout litige, il sera fait attribution de juridiction devant les tribunaux du ressort de Versailles, même en cas de pluralité de défendeurs ou d'appel en garantie.

Version 2.1: Mai 2009

# **Présentation de l'aide**

La fenêtre d'aide se compose de deux parties : l'arborescence et les pages.

#### **L'arborescence**

Sur la partie gauche, vous trouverez tous les chapitres et pages auxquelles vous pourrez accéder. Les différents chapitres se reconnaissent grâce au petit "Livre" qui apparaît devant le titre du chapitre. Vous pouvez cliquer dessus à l'aide de la souris pour faire apparaître son contenu.

### *El* Remarque

Un chapitre peut contenir plusieurs autres chapitres.

**Le guide d'utilisation** vous permet de connaître les différentes étapes à suivre pour vous familiariser avec le logiciel, mettre en place votre dossier, et savoir quelles sont les possibilités offertes par **EBP Gestion de Contacts Pratic.**

L'aide contient également le **manuel de référence.** Il référence des pages, qui se réfèrent à des écrans précis dans le logiciel. Ce sont ces pages qui apparaissent lorsque vous utilisez la touche F1 dans le programme. L'arborescence de la partie "Manuel" reflète l'arborescence de la barre de navigation dans le logiciel (Ventes, Règlements, Articles, Opérations, Paramètres).

Vous disposez également d'un **glossaire** qui référence les définitions des termes les plus couramment utilisés dans le logiciel.

#### **Les pages**

Les pages sont caractérisées par un petit icône avec un point d'interrogation dans l'arborescence. Pour afficher le contenu d'une page, il suffit de cliquer à l'aide de la souris sur le titre de la page. Son contenu s'affiche alors dans la partie droite de votre fenêtre d'aide.

Dans ces pages, vous trouverez :

#### **Champs obligatoires**

Les champs, dont la saisie est obligatoire pour la validation d'une fiche, seront matérialisés par une **\*** derrière le champ.

#### **Des liens vers d'autres pages**

Les mots soulignés en bleu sont des liens qui vous renvoient vers d'autres pages. Vous pouvez y accéder en cliquant dessus avec la souris et revenir ensuite à la page précédente en utilisant le bouton Précédent en haut de la fenêtre d'aide.

Devant les termes les plus couramment utilisés, vous aurez l'icône **D**ermettant d'accéder à la définition de ce terme.

Vous pouvez également accéder aux définitions des termes couramment utilisés par le **Glossaire**.

#### **Des remarques, astuces, exemples, règles de calcul et avertissements.**

Vous pouvez les reconnaître facilement car elles apparaissent toujours de la même façon :

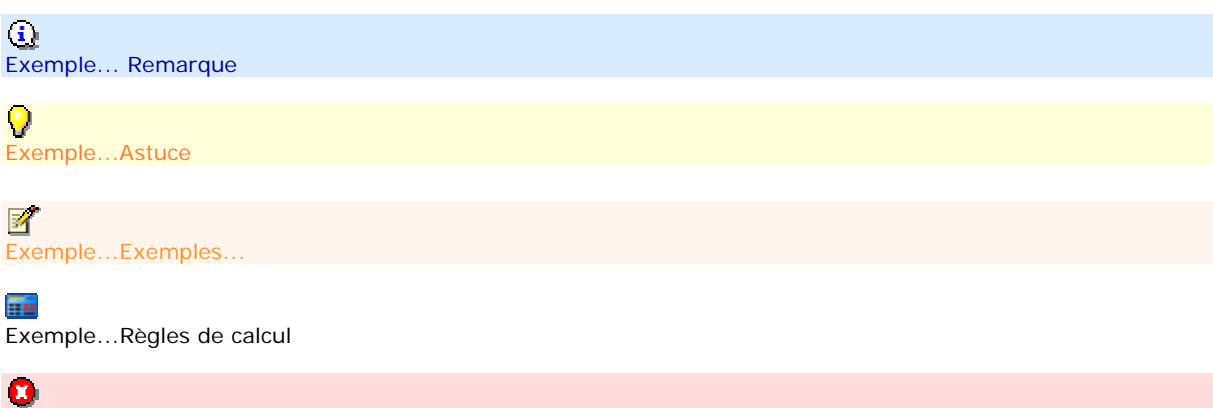

Exemple...Avertissement

Le fichier d'aide doit évoluer et s'étoffer au fur et à mesure des versions du logiciel. Si des éléments vous manquent, n'hésitez pas à nous le faire savoir !

# **MISE EN ROUTE**

# **Configuration minimale requise**

La configuration minimale conseillée pour une utilisation optimale de votre logiciel est la suivante :

Processeur : P4 2 GHz ou équivalent

Mémoire : 1 Go

■Ecran : résolution 1024x768 en 16 bits

Espace disque libre : 1.5 Go

Systèmes d'exploitation supportés :

- o Windows XP SP2
- o Windows Vista SP1\* (32 et 64 bits)
- o Windows 7 (32 et 64 bits)

*Windows XP, Vista et 7 sont des logiciels Microsoft dont vous devez faire l'acquisition préalablement à l'installation du logiciel.* 

# **Installation**

Lors de l'installation, la présence des composants ci-dessous est vérifiée :

Windows installer 3.1 Internet Explorer 6.0 SP1 Framework 2.0

S'ils ne sont pas présents sur le poste, ils sont automatiquement installés lors de la procédure.

# **Le dossier de démonstration**

**Accès :** Fichier - Ouvrir - Ouvrir la démonstration

Le dossier Démonstration vous permet de découvrir l'ensemble des fonctionnalités du logiciel. De ce fait, nous vous conseillons vivement d'ouvrir ce dossier afin de vous familiariser avec le logiciel avant de créer votre propre dossier-société.

A l'ouverture du dossier de démonstration, une page d'accueil apparaît affichant une synthèse des fonctionnalités présente dans le logiciel (Ecran de démarrage).

# **Activation du logiciel**

Vous venez de faire l'acquisition d'un logiciel **EBP Gestion de Contacts Pratic**. Pour pouvoir utiliser toutes les fonctions du logiciel, vous devez utiliser un code d'activation qui est fourni par **EBP Gestion de Contacts Pratic**.

Tant que le code d'activation n'a pas été saisi, le logiciel reste en version d'évaluation. Cela signifie que vous pouvez utiliser librement toutes les fonctions du logiciel pendant 40 jours.

Au delà, le logiciel passe en version limitée en nombre de données : 20 contacts, 20 comptes, 20 activités, 20 opportunités et les impressions porteront la mention "Démonstration". Après cette limite, vous devrez saisir votre code d'activation pour ouvrir votre dossier.

# **Comment obtenir le code d'activation ?**

Cliquez sur l'option "**Obtenir votre code d'activation**" (menu **?** + **Activer votre logiciel**).

L'activation du logiciel se faisant via le site Internet EBP, la connexion à notre site Web se fera

automatiquement depuis le logiciel si votre ordinateur dispose d'Internet. Vous n'aurez ensuite qu'à suivre les instructions à l'écran pour activer automatiquement votre logiciel.

Si vous ne disposez pas d'Internet sur votre ordinateur, un message d'information s'affichera automatiquement vous expliquant la procédure à suivre pour activer votre logiciel.

### **Introduction du code d'activation manuellement**

Au lancement du logiciel, l'écran d'introduction s'affiche. Choisissez l'option **Activer votre logiciel**. La fenêtre d'activation s'ouvre et vous avez alors accès aux zones suivantes :

#### • **Le nom de l'entreprise**

Vous devez impérativement saisir le même nom que vous nous avez communiqué sur le courrier en respectant la même syntaxe (points, majuscules).

#### • **La licence**

Vous devez saisir ici le numéro de licence indiqué sur le courrier "Licence d'Utilisation" joint à la boîte du logiciel.

#### • **Clé Web**

Elle vous sera demandée pour accéder à l'espace clients sur le site www.ebp.com et vous permettra, entre autres, de consulter les dernières nouveautés, de télécharger les mises à jour de votre logiciel.

#### • **Le code d'activation**

Vous devez saisir ici le code (composé de 4 séries de 4 caractères) sans espaces ni point, qu'EBP vous a communiqué.

Validez ensuite en cliquant sur le bouton **OK**.

Un message d'avertissement apparaît :

- Si le code a été correctement saisi, le message vous indique à quelle version du logiciel correspond ce code.
- Si le code saisi n'est pas valide, vous avez le message suivant : le code saisi est incorrect. Dans ce cas, vous pouvez ressaisir votre code en passant par le menu **?** - **Activer votre logiciel**.

# **INFORMATIONS GÉNÉRALES**

**Interface** 

**EBP Gestion de Contacts Pratic** évolue dans un environnement Windows XP ou supérieur. Ainsi, les règles de fonctionnement à l'intérieur du logiciel restent les mêmes que dans votre environnement de travail quotidien :

- Des menus déroulants avec une liste de commandes à exécuter.
- Des barres d'outils et d'application permettent l'accès rapide aux commandes les plus utilisées par simple clic sur les icônes.
- Un volet de navigation (sur le côté gauche de l'écran) permet de naviguer rapidement entre les données.
- Une barre d'état (en bas de l'écran) qui contient :
	- Le nom du dossier : Le positionnement du curseur sur le nom du dossier permet d'afficher le chemin du raccourci du dossier, Un clic sur le nom du dossier affiche la volumétrie des tables de la base de données (tables et nombre d'enregistrements).
	- **L'icône EBP :** Un clic sur l'icône permet d'accéder à la page d'accueil du site EBP.

Lorsque vous êtes sur une liste, le nombre d'enregistrements sélectionnés et le nombre d'enregistrements total est affiché.

Exemple : pour une liste contacts de 20 enregistrements et sélection de 2 lignes, l'affichage dans la barre d'état sera 2/20.

- Une gestion des fenêtres principales de navigation associée à de nombreuses possibilités de recherches (avec les tris, filtres, colonnes, etc...)
- Des champs de saisies avec des caractéristiques particulières dans les masques de saisie.
- Des barres d'outils pour vous permettre de personnaliser vos textes (choix de la couleur, la police, etc.).

# **Présentation du volet de navigation**

Le volet de navigation (sur le côté gauche de l'écran) permet de se déplacer rapidement entre les données.

Il est composé de 3 parties :

 $4$  menus,

une barre de navigation qui contient les fonctions associées à chaque menu,

une barre de tâches qui contient les actions possibles pour chaque fonction.

Les menus et fonctions associées sont également disponibles à partir de la barre de menus située en haut de l'application (Fichier, édition, affichage...)

#### **Détail des menus et fonctions associées**

**Tiers** : Démarrer une tâche, Pistes, Contacts, Comptes, Famille de Comptes, Collaborateurs, Impressions ;

**Actions** : Démarrer une tâche, Activités (Tâches, Evénements, E-mails, Appels, Fax, Courriers, Tous), Agenda, Affaires (Opportunités), Impressions ;

**Opérations** : Démarrer une tâche, Afficher le tableau de bord, Assistant de publipostage ;

**Paramètres** : Démarrer une tâche, Pistes (Origines de piste, Statuts de piste), Rôles de contact, Etapes d'opportunité, Sujets d'activité, Divers (Civilités, Codes postaux, Départements, Pays, Codes NAF), Société (Coordonnées, Informations administratives, Logo, Activités, Opportunités, Paramétrage, Numérotation, Général, Mot de passe), Impressions.

Pour chaque menu, vous disposez en début de détail d'une entrée de menu "**Démarrer une tâche**". Cette entrée permet de visualiser l'enchaînement des fonctions disponibles dans chaque menu.

 $\Omega$  En cliquant sur la barre de séparation entre les menus et les fonctions associées à chaque menu, vous avez la possibilité de déplacer les menus uniquement en icônes, ainsi vous n'aurez plus d'ascenseur dans les fonctions associées de chaque menu.

# **Les Actions**

Les **Actions** sont accessibles à partir :

de la barres de tâches située au dessus de la barre de navigations,

du menu contextuel (clic droit) des fenêtres principales de navigation,

du menu Actions de la barre de menus des fiches.

Les actions varient en fonction de la fenêtre principale de navigation ou de la fiche affichée.

# **LES MASQUES DE SAISIE**

# **Les champs de saisie**

Afin de faciliter l'utilisation du logiciel, des champs de saisie ayant des caractéristiques particulières sont proposés :

- Ouvre la fiche de la donnée sélectionnée dans la zone.
- Vouvre la liste des données.
- Raccourci clavier [F4]
- Vouvre une liste déroulante ou un calendrier. Raccourci clavier [Flèche basse]
- Zone de texte simple : Permet de saisir du texte (ex : zone Nom dans la fiche opportunité).
- Pour une zone multi-lignes (exemple : Notes), utilisez les touches suivantes :
	- o [Entrée] pour passer à la ligne suivante.
	- o [Ctrl] + [Origine] et [Ctrl]+[Fin] pour accéder au début et à la fin du texte saisi.
	- o [Origine] et [Fin] pour accéder au début et à la fin de la ligne.
- Les champs inaccessibles sont grisés.

# **FENÊTRE PRINCIPALE DE NAVIGATION**

# **La fenêtre principale de navigation**

Dans toutes les fenêtres principales de navigation, vous avez accès à des fonctions spécifiques pour faciliter la gestion de vos données, le déplacement dans la liste.

#### **Vue - Précédent**

Permet d'accéder à la fenêtre principale de navigation précédente.

#### **Vue - Suivant**

Permet d'accéder à la fenêtre principale de navigation suivante.

#### **Rafraîchir**

Permet de mettre à jour l'affichage de la fenêtre principale de navigation.

 $\Psi$  Il est conseillé de cliquer sur ce bouton suite à la modification de différentes fiches de la fenêtre principale de navigation.

#### **Ajouter**

Permet d'ouvrir une nouvelle fiche vierge.

 $\oplus$  Pour certaines fenêtres principales de navigation, vous devez sélectionner au préalable le type de fiche que vous souhaitez ajouter.

Fenêtre principale de navigation **Activités**, cliquez sur le bouton **Ajouter**, choisissez entre **Tâches, Evénements, E-mails, Appels, Fax, Courriers, Tous.** 

#### **Modifier**

Permet d'ouvrir la/les fiche(s) sélectionnée(s) afin de les visualiser, modifier...

#### *<u>Supprimer</u>*

Permet de supprimer la/les fiche(s) sélectionnée(s).

#### **Dupliquer**

Permet de créer une copie conforme de la/les fiche(s) sélectionnée(s). En fonction de la fiche dupliquée, le code sera ou non affecté automatiquement (comptes, familles de comptes, collaborateurs).

#### **Rechercher**

Permet de rechercher un texte ou une donnée précise dans tous les champs de la fenêtre principale de navigation.

 $\Omega$  Vous n'avez pas l'obligation de cliquer dans la zone de recherche pour saisir le texte, la donnée ou la valeur que vous recherchez. Vous pouvez saisir dans la fenêtre principale de navigation et automatiquement le champ **rechercher** se renseignera. L'affichage des données de la fenêtre principale de navigation se modifiera en fonction du texte de votre recherche.

#### **Sélectionner tout ou Crtl+A**

Permet de sélectionner automatiquement toutes les lignes de la fenêtre de navigation.

#### **Imprimer**

Permet d'imprimer :

- la/fiche de la liste avec choix du modèle et des filtres : **Imprimer...** ou **Ctrl + P**,
- la liste ouverte : **Imprimer la liste**.

#### **Exporter**

Permet d'exporter la sélection, la vue ou tout. Pour plus d'explications, cliquez ici.

#### **Vue**

Permet d'avoir un affichage de la fenêtre principale de navigation avec les fiches actives uniquement ou avec toutes les fiches (actives et archivées).

#### **Sauvegarde rapide**

Permet de sauvegarder rapidement le dossier en fonction des modifications réalisées et des personnalisations de listes (vues).

Vous pouvez accéder également à ces différents fonctions, par le menu contextuel (clic droit) de la fenêtre principale de navigation.

Ce menu permet en plus de réaliser un filtre sur la valeur sélectionnée "**Filtrer sur cette valeur**".

# **Menu contextuel des colonnes**

Depuis de la barre d'entête des colonnes des fenêtres principales de navigation ou grille de saisie, vous avez la possibilité de :

#### **Trier**

Choisissez le tri (ascendant ou descendant) que vous souhaitez sur au moins une colonne de la liste en cliquant sur l'une des fonctions ci-dessous :

- o **Trier par ordre croissant**
- 
- o **Trier par ordre décroissant**  Annuler le tri (permet de revenir au tri précédent)

 $\Omega$  Par un simple clic sur " l'intitulé de la colonne", vous pouvez trier en croissant ou décroissant.

Les tris appliqués se remarquent par l'apparition d'un petit triangle ascendant ou descendant à côté de l'intitulé de la colonne triée.

#### **Regrouper**

o **Grouper sur cette colonne** 

Cette fonction permet de regrouper les données en fonction de la colonne sélectionnée. Ce groupe se matérialise par une ligne pour chaque donnée de la colonne avec un petit "+" pour voir les données associées.

Si le panneau de regroupement est affiché, la colonne est automatiquement transférée dans celui ci.

#### o **Panneau de regroupement**

Les boîtes de regroupement permettent de classer rapidement le contenu de vos listes selon les colonnes de votre choix.

Pour l'activer, vous devez ouvrir à l'écran la liste que vous souhaitez classer et vous placer sur la **barre d'entête des colonnes + menu contextuel** (clic droit).

Une bande grisée apparaît alors au dessus de votre liste et vous permet de tirer-glisser, à l'aide de la souris, le titre de la colonne correspondant au groupe de classement à appliquer.

#### **Ajuster la taille des colonnes**

#### o **Ajustement automatique**

La sélection de cette option permet de redimensionner automatiquement la colonne sur laquelle vous êtes positionné en fonction des données qu'elle contient.

#### o **Ajustement automatique de toutes les colonnes**

La sélection de cette option permet de redimensionner automatiquement toutes les colonnes en fonction des données qu'elles contiennent.

#### **Filtrer**

Le filtre permet d'afficher uniquement les données de la colonne qui correspondent à une condition.

# **Export à partir de la fenêtre principale de navigation**

Les données affichées peuvent être exportées sous différents formats (xml, xls, htm, html, txt).

Pour cela, il suffit de sélectionner la commande "Export" depuis le menu contextuel de la fenêtre principale de navigation (clic droit).

Vous devez ensuite donner un nom au fichier à générer.

Le fichier sera généré par défaut dans Mes Documents mais vous pouvez également choisir un répertoire précis.

En fonction de la fenêtre principale de navigation ouverte, vous disposez de différents exports :

- "**Exporter la sélection**" consiste à exporter uniquement les lignes de la fenêtre principale de navigation sélectionnées.
- "**Exporter Tout**" consiste à exporter tous les éléments de la fenêtre principale de navigation qu'ils soient visibles ou pas dans la vue.

# **Les filtres**

Le filtrage permet de rechercher et de manipuler rapidement et aisément un sous-ensemble de données dans une liste.

Une liste filtrée affiche uniquement les lignes répondant aux critères spécifiés pour une colonne.

Contrairement au tri, le filtrage ne réorganise pas la liste, mais masque momentanément les lignes que vous ne souhaitez pas afficher.

## **Filtre automatique**

Il correspond au filtrage par sélection pour des critères simples.

Pour accéder au filtre automatique, vous devez cliquer sur l'icône en haut à droite dans le champ en en-tête de colonne.

Vous voyez apparaître une liste de chaque élément visible dans la colonne, y compris les éléments vides (constitués uniquement d'espaces). En sélectionnant un élément dans la liste d'une colonne, vous pouvez masquer instantanément toutes les lignes qui ne contiennent pas la valeur sélectionnée.

En sélectionnant "Personnalisé", vous avez la possibilité de créer un filtre personnalisé à une ou deux conditions pour la colonne.

Pour créer un filtre, vous devez choisir : l'opérateur souhaité, la valeur souhaité, une condition (Et, Ou), l'opérateur souhaité, la valeur souhaitée.

L'icône de filtrage automatique apparaît en bleu dans la colonne qui contient une valeur sélectionnée.

 $\Omega$  Vous avez la possibilité de définir des filtres et de les enregistrer à partir de la gestion des vues.

### **Effacer le filtre**

Pour effacer le filtre appliqué, vous devez faire un clic droit dans la liste page puis sélectionner la fonction "**Supprimer les filtres**".

### **GESTION D'UNE FICHE**

# **Gestion d'une fiche**

Dans tous les masques de saisie ou fiches, vous avez accès à des fonctions spécifiques pour faciliter la gestion de vos données, le déplacement dans le fichier...

<sup>(i)</sup> Certaines fonctions décrites ci-dessous sont accessibles directement depuis un bouton de la barre d'outils située en dessous de la barre de menu de la fiche.

### **Création d'une fiche**

**Fichier - Nouveau** ou **Ctrl + P** Permet de créer une nouvelle fiche vierge.

#### **Fichier - Dupliquer**

Permet de créer une copie conforme à la fiche d'origine.

Les fiches Tiers dupliquées ne reprennent pas les codes (comptes, collaborateurs), les activités et les opportunités de la fiche d'origine.

### **Sauvegarde d'une fiche**

#### **Fichier - Sauvegarder** ou **Ctrl + S**

Permet d'enregistrer la saisie sans fermer la fenêtre ouverte.

Dans le corps d'un document, il est recommandé de valider de temps en temps si vous saisissez beaucoup de données.

**Fichier - Sauvegarder et Nouveau** Permet d'enregistrer la saisie effectuée et d'ouvrir une nouvelle fiche.

#### **Fichier - Sauvegarder et Fermer**

Permet d'enregistrer la saisie effectuée et de fermer la fenêtre pour revenir à l'écran précèdent.

#### **Autres**

**Fichier - Supprimer** ou **Ctrl + D** Permet de supprimer la fiche.

**Fichier - Imprimer** ou **Ctrl + I** Permet d'imprimer la fiche sélectionnée.

 $\Omega$  Le positionnement du curseur sur cet icône permet de visualiser dans une info bulle le nom de l'imprimante et le modèle utilisé.

#### **Fichier - Fermer**

Permet de fermer la fenêtre de saisie sans enregistrer.

#### **Gestion des données**

#### **Edition - Annuler** ou **Ctrl + Z**

Permet d'annuler la dernière saisie, modification effectuée sur la fiche.

**Edition - Pefaire ou Ctrl + V** 

Permet de remettre les dernières saisies, modifications réalisées.

#### **Edition - annuler tout** ou **Ctrl + U**

Permet d'annuler toutes les modifications effectuées sur la fiche depuis le dernier enregistrement.

**Edition - Couper** ou **Ctrl + X** Permet de couper la partie du texte sélectionnée.

**Edition - Copier** ou **Ctrl + C** Permet de copier la partie du texte sélectionnée.

#### **Edition - Coller** ou **Ctrl + V**

Permet de coller à l'endroit sélectionné la partie du texte précédemment copiée ou coupée (dans le logiciel ou dans une autre application).

# **Navigation**

#### **Actions -...**

Ce menu permet d'accéder aux opérations liées à la fiche.

Une fiche Piste a pour actions associées : Publipostage courrier, convertir, Afficher le contact...

#### **Fenêtre - Fermer tout**

Permet de fermer toutes les fiches ouvertes en une seule fois, y compris celle qui appelle cette fonction.

#### **Fenêtre - liste des fenêtres**

Permet de naviguer entre les fiches/listes ouvertes.

#### **Aide**

#### **? - Aide**

Permet d'appeler l'aide en ligne de la fiche ouverte.

# **Notes**

La saisie d'un commentaire est possible à partir d'un onglet ou d'une partie Notes sur toutes les fiches.

La zone de saisie libre vous permet de saisir des renseignements complémentaires sur votre fiche.

Vous pouvez utiliser tous les attributs disponibles dans la barre d'outils.

# **Documents associés**

Cette partie vous permet d'associer plusieurs documents de différents formats à votre fiche.

Cette association s'effectue à l'aide du bouton "**Ajouter**". Vous devez sélectionner la pièce/fichier que vous souhaitez joindre à la fiche et cliquer sur le bouton "**Ouvrir**".

Les pièces jointes "ajoutées" sont copiées dans le dossier. Les modifications qui seront effectuées sur la pièce d'origine ne seront pas prises en compte dans la pièce du dossier. Il faudra supprimer la pièce puis de nouveau associer la pièce.

Vous avez la possibilité de visualiser le contenu du document associé en cliquant sur le bouton "**Ouvrir**". Ce contenu est celui du document d'origine.

Vous pouvez également modifier le contenu du document associé en cliquant sur le bouton "**Modifier**".

Vous pouvez supprimer un document associé en cliquant sur le bouton "**Supprimer**" Le document sera supprimé du dossier mais la pièce d'origine ne le sera pas.

# **GUIDE**

## **COMMENT COMMENCER ?**

# **Comment commencer ?**

Une fois le programme démarré, l'écran de bienvenue vous propose :

d'Ouvrir le dernier dossier, de Créer un nouveau dossier,

d'Ouvrir le dossier de démonstration,

d'Ouvrir l'aide en ligne.

Si vous sélectionnez la création de dossier, nous vous conseillons de renseigner ensuite les options.

# **Comment créer mon dossier**

**Accès :** Fichier - Nouveau

Pour créer un dossier, cliquez sur « Créer un nouveau dossier » depuis l'écran d'accueil ou activez le menu Fichier + Nouveau. L'assistant de création s'ouvre.

Entre chaque étape, utilisez les boutons **Suivant** et **Précédent** pour respectivement avancer et reculer dans la création du dossier.

Vous devez ensuite renseigner le nom de la base, les coordonnées et informations de votre société.

Cliquez sur **Lancer** pour réaliser la création de la base.

# **Options**

Après la création d'un nouveau dossier, il est fortement recommandé de vérifier le paramétrage des options à partir du menu **Outils - Options**.

La fenêtre des options se compose en deux parties : une arborescence sur la partie gauche, pour chaque partie des options, et sur la partie droite, les options correspondantes, à saisir.

Il est important de renseigner les parties suivantes :

**Chemins** : Permet de choisir où sauvegarder les différents éléments de l'application.

**Apparence** : Permet de personnaliser et d'organiser l'interface utilisateur.

# **L'écran de démarrage**

**Accès :** Affichage - Ecran de démarrage

Rappel : Nous vous conseillons de paramétrer votre résolution écran en 1024\*768.

L'écran de démarrage vous permet d'accéder facilement aux principales fonctionnalités de votre logiciel :

- **Pistes** : ce sont des prospects dans leur premier état. Il s'agit de pistes commerciales et par conséquence de clients potentiels. Elles peuvent provenir de diverses origines : formulaire contact de votre site Internet, campagnes marketing ...

- **Contacts** : ce sont des interlocuteurs. Ils peuvent être issus de la conversion d'une piste qualifiée et intéressée c'est-à-dire dont on sait que l'on pourra faire des affaires avec.

- **Comptes** : ce sont des clients, prospects, partenaires, concurrents ...

- **Activités** : elles représentent les actions commerciales (ou suivi commercial) effectuées auprès des pistes, contacts et/ou comptes (appelés aussi Tiers) afin d'historiser les échanges que vous pouvez avoir avec eux.

- **Opportunités** : elles représentent les affaires (ventes) potentielles que vous pensez conclure avec votre compte.

- **Agenda** : il reprend toutes les activités par date et par collaborateur. Il vous permet d'avoir une vue d'ensemble des actions à venir.
# **Comment créer les données principales ?**

Après avoir créer les données de base, vous pouvez vous lancer dans la d'activités et d'opportunités.

## **Création d'une Piste**

Vous pouvez accéder à la liste des pistes depuis le menu **Tiers - Pistes.**

La liste des pistes répertorie l'ensemble des pistes que vous possédez.

Pour créer une piste, utilisez la touche [Inser] ou menu contextuel Ajouter ou le bouton Ajouter.

Remplissez alors les principales informations concernant votre piste.

Vous devez obligatoirement renseigner l'une des informations suivantes pour enregistrer votre piste : nom du contact, nom de la société, e-mail, téléphone fixe ou téléphone portable.

L'onglet Activités vous permet de consulter la liste des activités associées à votre piste. Vous pourrez également en ajouter et en supprimer depuis cet onglet.

Vous pourrez convertir votre fiche piste en contact et/ou compte, d'un simple clic sur l'option "Convertir", disponible dans la barre de d'outils de la fiche piste ou dans la partie Tâche de la barre de navigation lorsque vous êtes sur la liste des pistes.

## **Création d'un Contact**

Vous pouvez accéder à la liste des contacts depuis le menu **Tiers - Contacts.**

La liste des contacts répertorie l'ensemble des contacts que vous possédez.

Pour créer un contact, utilisez la touche *Inser* ou menu contextuel Ajouter ou le bouton Ajouter.

Remplissez alors les principales informations concernant votre contact.

Vous devez obligatoirement renseigner le champ "Nom" pour enregistrer votre contact.

L'onglet Activités vous permet de consulter la liste des activités associées à votre contact. Vous pourrez également en ajouter et en supprimer depuis cet onglet. L'onglet "Opportunités" vous permet de consulter la liste des opportunités (affaires) associées à votre contact. Vous pourrez également en ajouter et en supprimer depuis cet onglet.

# **Création d'un Compte (Client)**

Vous pouvez accéder à la liste des comptes depuis le menu **Tiers - Comptes.**

La liste des comptes répertorie l'ensemble des comptes que vous possédez.

Pour créer un compte, utilisez la touche *Inser* ou menu contextuel Ajouter ou le bouton Ajouter.

Remplissez alors les principales informations concernant votre contact.

Vous devez obligatoirement renseigner les champs "Code" et "Nom" pour enregistrer votre compte.

L'onglet Liste des contacts vous permet consulter la liste et les fiches contacts associés à votre compte. Vous pourrez également en ajouter.

L'onglet Activités vous permet de consulter la liste des activités associées à votre compte. Vous pourrez également en ajouter et en supprimer depuis cet onglet.

L'onglet "Opportunités" vous permet de consulter la liste des opportunités (affaires) associées à votre compte. Vous pourrez également en ajouter et en supprimer depuis cet onglet.

# **Tout est prêt !**

Si vous avez suivi les différentes étapes décrites depuis le début de ce guide d'utilisation, vous avez donc créé votre dossier avec les principales données nécessaires pour commencer à travailler.

Dans les étapes suivantes, vous allez donc découvrir :

- Comment importer des tiers ?
- Comment créer une famille de comptes ?
- Comment gérer les collaborateurs ?
- Comment gérer une activité ?
- Les principales fonctionnalités de l'agenda
- Comment gérer une opportunité ?
- Comment utiliser le publipostage ?
- Comment archiver et désarchiver des fiches ?
- Comment imprimer vos données ?
- Comment sauvegarder un dossier ?
- Comment restaurer un dossier?

# **Comment importer des tiers ?**

**Accès :** Outils - Imports paramétrables

Pour importer des pistes, contacts, comptes ou collaborateurs, cliquez sur **Imports Paramétrables,** un assistant d'import s'ouvre et il vous suffit de suivre les instructions.

Seuls les documents textes sont pris en compte pour l'import de données.

# **Comment créer une famille de comptes ?**

**Accès :** Tiers - Tiers - Famille de comptes

Les familles de comptes servent à grouper les comptes.

Pour créer une famille de comptes, vous devez accéder à la liste des tiers par le menu **Tiers - Tiers – Familles de comptes**.

Ensuite, utilisez la touche **[Inser]** ou le bouton **Ajouter**.

Une nouvelle fiche Famille de compte s'ouvre. Remplissez alors le nom de la famille et son code.

# **Comment créer un collaborateur ?**

**Accès :** Tiers - Collaborateurs - Collaborateurs

Les collaborateurs sont les différents membres de votre entreprise. Le logiciel EBP Gestion de Contact Pratic permet de gérer un nombre illimité de collaborateurs auxquels peuvent être associés des tiers, des activités, des opportunités et un planning (agenda).

Pour créer un collaborateur, vous devez accéder à la liste des tiers par le menu **Tiers - Collaborateurs - Collaborateurs**.

Ensuite, utilisez la touche **[Inser]** ou le bouton **Ajouter**. Une nouvelle fiche collaborateur s'ouvre.

Remplissez alors les informations liées au collaborateur puis enregistrez la fiche.

Une fiche collaborateur ne peut être enregistrée sans nom et code.

# **COMMENT GERER UNE ACTIVITE ?**

# **Les différents types d'activités**

## **Accès :** Actions - Activités

Les activités représentent les actions commerciales (ou suivi commercial) effectuées auprès des tiers afin d'historiser les échanges que vous pouvez avoir avec eux.

Vous trouverez plusieurs types d'activités dans le logiciel **EBP Gestion de Contacts Pratic** :

- **Tâches** : représentent des actions de courte durée
- **Evénements** : actions avec une durée déterminée
- **E-mails** : pour historiser tous les e-mails envoyés ou reçus
- **Appels** : permet d'historiser tous les échanges téléphoniques entrants et sortants
- **Fax** : permet de tracer tous les échanges par fax entrants et sortants
- **Courriers** : pour garder un historique de tous les échanges de courrires envoyés et reçus

# **Comment créer une activité ?**

**Accès :** Actions - Activités

Les activités représentent les actions commerciales (ou suivi commercial) effectuées auprès des tiers afin d'historiser les échanges que vous pouvez avoir avec eux.

Pour accéder aux activités, allez dans le menu **Actions - Activités.**

Pour créer une activité, vous devez accéder à la liste des actions par le menu **Actions - Activités**.

Ensuite, utilisez la touche **[Inser]** ou le bouton **Ajouter**, sélectionnez le type d'activité que vous souhaitez créer parmi tâches, événements, e-mails, appels, fax et courriers. Une nouvelle fiche Activité s'ouvre.

Choisissez un sous-type d'activité (sauf pour les activités de type tâche et événement) et remplissez les informations liées à l'activité puis enregistrez la fiche.

# **Suivre une activité**

## **Accès :** Actions - Activités

Pour suivre une activité, ouvrez la fiche correspondante, le champ **Statut** vous permet de préciser ou en est votre activité, si elle est en cours, terminée ...

Vous pouvez également lui attribuer une priorité.

# **Les fonctionnalités de l'agenda**

**Accès :** Actions - Agenda

L'agenda reprend toutes les activités par date et par collaborateur.

Il vous permet d'avoir une vue d'ensemble des actions à venir.

Vous pouvez personnaliser l'affichage du planning (par jour, semaine, mois, collaborateur(s) et types d'activités).

Vous pouvez également créer des activités directement depuis l'agenda.

Pour ce faire, vous avez deux possibilités :

- Sélectionnez un créneau horaire à la date sur laquelle vous souhaitez ajouter une activité, cliquez avec le bouton droit de votre souris puis sélectionner le type d'activité à ajouter. L'activité apparaît sur le créneau horaire sélectionné.

- Cliquez directement avec le bouton droit de votre souris puis sélectionnez le type d'activité. Elle apparaît alors à la date sélectionnée, en haut du planning.

# **COMMENT GERER UNE OPPORTUNITE ?**

# **Comment créer une opportunité ?**

**Accès :** Actions - Affaires - Opportunités

Les opportunités représentent les affaires (ventes) potentielles que vous pensez conclure avec votre client ou prospect (compte).

Pour créer une opportunité, vous devez accéder à la liste des actions par le menu **Actions - Affaires - Opportunités**.

Ensuite, utilisez la touche **[Inser]** ou le bouton **Ajouter**.

Une nouvelle fiche opportunité s'ouvre, remplissez les informations souhaitées puis enregistrez.

Pour enregistrer une opportunité, vous devez impérativement renseigner le champ « Nom ».

# **Comment suivre une opportunité ?**

**Accès :** Actions - Affaires - Opportunités

Le champ **Etape en cours** vous permet de suivre votre opportunité de la prospection à la conclusion (vente ou échec).

Vous pourrez également indiquer le montant estimé de votre opportunité et le montant réalisé lorsqu'elle aura aboutie.

L'onglet **Activités** vous permet de consulter la liste des activités menées sur cette opportunité. Vous pourrez également en ajouter.

# **COMMENT UTILISER LE PUBLIPOSTAGE ?**

# **Publipostage par courrier**

Vous pouvez effectuer du publipostage courrier individuel depuis n'importe quelle fiche tiers (pistes, contacts et comptes) et par lot depuis les listes des tiers.

A partir d'une fiche tiers, cliquez sur le bouton **Publipostage par courrier**, un assistant de publipostage s'ouvre.

Vous avez alors le choix de créer un nouveau modèle de publipostage à partir d'un document vierge ou vous pouvez également utiliser un modèle existant parmi les modèles proposés dans le logiciel ou un modèle que vous avez créé.

Enfin, choisissez le document de destination et cliquez sur le bouton **Ok**.

Votre document à publiposter s'affiche à l'écran.

Depuis les listes des tiers, sélectionnez les tiers à qui vous souhaitez envoyer un courrier par publipostage et cliquez sur **Publipostage par courrier** dans la barre des tâches.

L'assistant de publipostage par courrier s'ouvre. L'opération à effectuer est ensuite la même que pour le publipostage depuis une fiche tiers expliqué ci-dessus.

# **E-mailing (publipostage par e-mail)**

Vous pouvez créer des e-mailing individuels depuis n'importe quelle fiche tiers (pistes, contacts et comptes) et par lot depuis les listes des tiers.

A partir, d'une fiche tiers, cliquez sur le bouton **E-mailing**, un assistant de publipostage s'ouvre.

Vous avez alors le choix entre créer un nouveau modèle de publipostage à partir d'un document vierge et utiliser un modèle existant parmi les modèles proposés dans le logiciel ou un modèle que vous avez créé.

Enfin, renseignez le sujet de l'e-mail et choisissez le document de destination et cliquez sur le bouton Ok. Votre e-mailing s'affiche à l'écran.

Depuis les listes des tiers, sélectionnez les tiers à qui vous souhaitez envoyer un e-mailing et cliquez sur **Emailing** dans la barre des tâches.

L'assistant de publipostage s'ouvre. Suivez alors les instructions décrites par l'assistant.

# **Comment archiver et désarchiver des fiches ?**

Pour toutes les fiches **Tiers** et **Actions**, vous avez la possibilité d'archiver ou de désarchiver les données.

Les données archivées ne sont pas supprimées mais elles n'apparaissent plus dans la vue **Actifs (Système)**, vue par défaut.

Pour retrouver ces informations, sélectionnez la vues **Tous (Système)**, toutes les fiches actives et archivées sont alors visibles.

Vous pouvez archiver des tiers ou actions depuis les listes : sélectionnez les fiches à archiver et cliquez sur **Archiver** depuis la barre des tâches.

Pour désarchiver une fiche, procédez de la même manière sur les fiches archivées : sélectionnez les fiches à désarchiver et cliquez sur **Désarchiver** depuis la barre des tâches.

# **Comment imprimer vos données ?**

Le logiciel vous offre la possibilité de choisir entre plusieurs modèles d'impressions de documents.

L'impression d'un document peut être activée :

- Depuis le bouton **Imprimer** de la barre d'outils du document. Ceci à condition que vous ayez déjà enregistré votre document.

- Dans la fenêtre principale de navigation, en sélectionnant une ligne de la liste affichée et en cliquant sur le bouton **Imprimer**.

- Par l'un des menus de l'application puis **Impressions** puis la catégorie souhaitée - ...

Vous accédez alors à la page Impressions dans laquelle vous pouvez sélectionner différents critères d'impression.

# **Comment sauvegarder ?**

Il est très important d'effectuer régulièrement une sauvegarde des données de votre logiciel afin de ne pas perdre votre travail en cas de problème.

<sup>1</sup>. La sauvegarde est le seul moyen de pouvoir retrouver votre travail si votre base a été malencontreusement supprimée ou endommagée.

Nous vous conseillons donc d'effectuer une sauvegarde quotidienne de vos données (de préférence en fin de journée) sur votre disque dur et/ou sur un disque amovible. Puis une sauvegarde hebdomadaire sur un CD-ROM que vous conserverez dans un autre lieu que celui ou se trouve votre ordinateur. De cette façon, même en cas de vol, d'incendie ... il vous restera toujours une sauvegarde vous permettant de récupérer vos données.

Par le menu **Outils - Sauvegarde**, vous accédez à l'assistant de sauvegarde qui vous permet de sélectionner les options de sauvegardes et lancer la procédure.

 $\Omega$  Une fois la première sauvegarde effectuée, vous avez la possibilité de lancer uniquement la sauvegarde rapide.

# **Comment restaurer ?**

Ce traitement vous permet de récupérer les données sauvegardées sur un support externe ou sur votre disque dur.

Toutes les données qui auront été saisies après que vous ayez enregistré votre sauvegarde seront effacées.

Pour restaurer votre dossier, allez dans le menu **Outils - Restauration**, vous accédez alors à l'assistant de restauration qui vous permet de sélectionner le dossier à restaurer et lancer la procédure. Il vous suffit de suivre les instructions de l'assistant.

# **MANUEL**

## **FICHIER**

# **Nouveau dossier**

**Accès :** Fichier - Nouveau

Le logiciel EBP Gestion de Contacts Pratic 2010 vous permet de gérer un dossier unique et également d'avoir accès à un dossier de démonstration pour vous faciliter sa prise en main.

Pour créer votre dossier, vous devez suivre les différentes étapes proposées par l'assistant de création de dossier.

Vous avez également la possibilité de créer un raccourci pour votre dossier.

Ces étapes consistent à :

Renseigner les informations concernant la société (identification, adresses),

Saisir d'autres informations complémentaires (coordonnées téléphoniques, e-mail, site web),

Vous avez le choix d'importer tous les **codes postaux** (coché par défaut) ou une liste simplifiée (codes postaux des préfectures et arrondissements de Paris).

Entre chaque étape, utilisez les boutons **Suivant** et **Précédent** pour respectivement avancer et reculer dans l'assistant de création de dossier.

Pour lancer la création du dossier, vous devez cliquer sur le bouton **Lancer**.

Vous allez alors voir une barre de progression qui permet d'ouvrir un nouveau dossier et d'importer les tables par défaut.

A la fin du traitement, le dossier est ouvert automatiquement. Nous vous conseillons ensuite d'ouvrir les options de votre dossier afin de choisir les options propres à votre dossier (chemins et apparences).

# **Ouvrir un dossier**

**Accès :** Fichier - Ouvrir

Cette fonction permet d'ouvrir votre dossier.

Suite à l'appel de la fonction, une fenêtre contenant une liste des fichiers s'affiche.

Vous devez sélectionner le dossier que vous souhaitez ouvrir (votre dossier ou le dossier de démonstration).

# **Fermer un dossier**

**Accès :** Fichier - Fermer

Cette fonction permet de **fermer votre dossier** sans fermer l'application.

Si au moins une fiche est en cours de modification lorsque vous demandez la fermeture du dossier, vous aurez un message vous proposant une sauvegarde des modifications.

# **Quitter l'application**

**Accès** : Fichier - Quitter

Cette fonction permet de **fermer l'application**.

Si au moins une fiche est en cours de modification lorsque vous demandez la fermeture de l'application, vous aurez un message vous proposant une sauvegarde des modifications.

# **AFFICHAGE**

# **Ecran d'accueil**

## **Accès :** Affichage - Ecran d'accueil

L'écran d'accueil vous indique quelle version du logiciel EBP vous avez et vous donne accès aux 3 choix suivants

### **Ouvrir mon dossier**

Vous permet d'ouvrir votre dossier de travail.

### **Ouvrir le dossier de démonstration**

Vous permet d'ouvrir le dossier de démonstration.

### **Aide**

:

Vous permet d'ouvrir l'Aide en ligne de votre logiciel.

# **Ecran de démarrage**

**Accès :** Affichage - Ecran de démarrage

L'écran de démarrage vous donne une vue d'ensemble et un accès aux fonctionnalités les plus utilisées dans le logiciel :

**Pistes (Leads)** Affiche la liste des pistes.

**Contacts (Interlocuteurs)** Affiche la liste des contacts.

**Comptes (Clients/Prospects)** Affiche la liste des comptes.

**Activités (Appels/Rendez-vous...)** Affiche la liste des activités.

**Opportunités (Affaires)** Affiche la liste des opportunités.

**Agenda (Planning)** Ouvre l'agenda.

# **Afficher les rappels**

**Accès :** Affichage - Afficher les rappels

Cette option vous donne accès à la fenêtre de rappel des activités.

Depuis cette fenêtre vous pouvez :

- Voir les activités ayant un rappel,
- Annuler tous les rappels sur les activités en ayant,
- Ouvrir les activités concernées,
- Annuler le rappel d'une activité en particulier,
- Choisir de répéter un rappel en sélectionnant une durée.

# **TIERS Tiers - Démarrer une tâche**

**Accès :** Tiers - Démarrer une tâche

Pour chaque menu du volet de navigation, vous disposez en début des fonctions associées d'une entrée de menu "**Démarrer une tâche**". Cette entrée permet de visualiser l'enchaînement des fonctions disponibles dans chaque menu.

Les actions ci-dessous sont associées à cette entrée :

#### **Pistes (Leads)**

Permet d'ouvrir la fenêtre principale de navigation des pistes. Cliquer sur le bouton **Ajouter** pour ouvrir une nouvelle fiche piste ou double cliquer sur une ligne pour ouvrir une fiche Piste existante.

#### **Contacts (Interlocuteurs)**

Permet d'ouvrir la fenêtre principale de navigation des contacts. Cliquer sur le bouton **Ajouter** pour ouvrir une nouvelle fiche contact ou double cliquer sur une ligne pour ouvrir une fiche contact existante.

### **Comptes (Clients/Prospects)**

Permet d'ouvrir la fenêtre principale de navigation des comptes. Cliquer sur le bouton **Ajouter** pour ouvrir une nouvelle fiche compte ou double cliquer sur une ligne pour ouvrir une fiche compte existante.

### **Opportunités (Affaires)**

Permet d'ouvrir la fenêtre principale de navigation des opportunités. Cliquer sur le bouton **Ajouter** pour ouvrir une nouvelle fiche opportunité ou double cliquer sur une ligne pour ouvrir une fiche opportunité existante.

# **TIERS**

## **PISTES**

# **La liste des Pistes**

**Accès :** Tiers - Tiers - Pistes

La gestion de la liste des **Pistes** est commune à toutes les listes.

Depuis cette liste, vous avez accès aux actions suivantes (dans la barre de tâches située au dessus de la barre de navigation) :

#### **Convertir**

Ouvre l'assistant de conversion permettant de transformer les pistes en contact et/ou compte.

## **Modification par lot**

Permet d'affecter une origine de piste, un statut de piste et un collaborateur en nombre (à plusieurs pistes en même temps) via l'assistant de modification par lot.

### **Publipostage par courrier**

Permet d'accéder à l'assistant de publipostage courrier pour envoyer vos courriers personnalisés en nombre ou de manière individuelle.

### **e-mailing**

Permet d'accéder à l'assistant d'e-mailing pour envoyer des e-mails personnalisés en nombre ou de manière individuelle.

### **Afficher le compte**

Permet d'ouvrir la fiche compte associée à la piste convertie.

#### **Afficher le contact**

Permet d'ouvrir la fiche contact associée à la piste convertie.

### **Archiver**

Permet d'archiver les fiches pistes afin qu'elles n'apparaissent plus dans la vue "Actif (Système)" c'est-à-dire dans la liste par défaut. Vous pourrez retrouver les pistes archivées dans la vue "Tous (Système)".

### **Désarchiver**

Permet de réintégrer les fiches pistes archivées dans la vue "Actif".

# **Pistes**

**Accès :** Tiers - Tiers - Pistes

La gestion de la fiche "Piste" est commune à toutes les fiches.

La fiche piste se compose d'une entête et d'onglets.

## **Entête**

Dans la partie entête, vous devez renseigner les champs suivants :

## **Contact**

### **Civilité**

Ce champ permet de saisir ou sélectionner la civilité de votre piste (au maximum 25 caractères alphanumérique).

 $\bm{V}$  Si la civilité que vous souhaitez n'existe pas et que vous souhaitez la conserver dans le fichier des civilités, vous avez la possibilité de créer une nouvelle fiche civilité en sélectionnant **Ajouter** dans la liste déroulante accessible par l'icône V

#### **Personne physique**

**C**hamp saisissable de type case à cocher. Coche permettant de différencier dans les contacts, les personnes des services et autres.

#### **Prénom**

Champ saisissable, limité à 60 caractères alpha-numérique.

#### **Nom**

Champ saisissable, limité à 60 caractères alpha-numérique.

#### **Fonction**

Champ saisissable, limité à 40 caractères alpha-numérique.

### **Service/Bureau**

Champ saisissable, limité à 40 caractères alpha-numérique. Permet de saisir le service de la piste.

Monsieur Bernard DUPONT, comptable au service comptabilité.

#### **Téléphone fixe**

Champ saisissable, limité à 20 caractères alpha-numérique.

#### **Fax**

Champ saisissable, limité à 20 caractères alpha-numérique.

### **Téléphone portable**

Champ saisissable, limité à 20 caractères alpha-numérique.

#### **e-mail**

Champ saisissable, limité à 100 caractères alpha-numérique. Permet de saisir l'e-mail du contact.

### **Compte**

#### **Nom de la société**

Ce champ permet de saisir le nom de société de la piste (au maximum 60 caractères alphanumériques).

#### **CA Annuel**

Permet de saisir le chiffre d'affaires annuel de la piste.

### **Code NAF**

Champ permettant de saisir le code UNAF de la piste. Le code NAF est composé de 4 chiffres et une lettre.

 $\Omega$  Si le code NAF que vous souhaitez n'existe pas, vous avez la possibilité de créer une nouvelle fiche code NAF en sélectionnant Ajouter dans la liste déroulante accessible par l'icône V.

### **Effectif de l'entreprise**

Permet de saisir l'effectif de la piste.

## **Divers**

### **Statut de la piste**

Ce champ permet de sélectionner le statut de la piste.

9 Si le statut que vous souhaitez affecter n'existe pas, vous avez la possibilité de le créer en sélectionnant Ajouter dans la liste déroulante accessible par l'icône **\andmannent** 

#### **Evaluation**

Ce champ permet de sélectionner une évaluation pour la piste : indéterminé, froid, tiède, chaud.

### **Origine de la piste**

Ce champ permet de sélectionner l'origine de la piste.

Q Si l'origine que vous souhaitez n'existe pas, vous avez la possibilité d'en créer une nouvelle en sélectionnant Ajouter dans la liste déroulante accessible par l'icône **V**.

#### **Collaborateur**

Ce champ permet de sélectionner le collaborateur associé au contact.

Si le collaborateur n'existe pas, vous avez la possibilité de le créer en sélectionnant **Ajouter** dans la liste déroulante accessible par l'icône V

## **Onglets**

## **Adresse**

Cet onglet contient l'adresse associée à la piste :

#### **Adresse**

Champ saisissable, limité à 40 caractères alpha-numérique.

#### **Adresse (Suite)**

Champ saisissable, limité à 40 caractères alpha-numérique.

#### **Adresse (Suite)**

Champ saisissable, limité à 40 caractères alpha-numérique.

#### **Adresse (Fin)**

Champ saisissable, limité à 40 caractères alpha-numérique.

#### **Code postal**

Champ saisissable, limité à 10 caractères alpha-numérique.

Lors de la saisie du code postal,

° si celui-ci existe et est unique dans la table des codes postaux, la ville et le pays sont renseignés par défaut

° si celui-ci existe mais n'est pas unique, la liste des codes postaux est affichée, avec uniquement ceux répondant à la saisie.

° si celui-ci n'existe pas, le code postal est conservé dans la fiche mais n'est pas créé dans la table des codes postaux.

 $\bm{V}$  Si le code postal que vous souhaitez n'existe pas, vous avez la possibilité de créer une nouvelle fiche code postal en sélectionnant **Ajouter** dans la liste déroulante accessible par l'icône  $\mathbf{Y}$ .

#### **AVille**

Champ saisissable, limité à 35 caractères alpha-numérique.

Le champ ville sera automatiquement rempli après la saisie d'un code postal existant dans la table des codes postaux.

Il est toujours possible de modifier le libellé de la ville, par contre cela n'entraînera pas la création d'une nouvelle fiche code postal.

### **Département**

Champ saisissable, limité à 50 caractères alpha-numérique.

Le champ département sera automatiquement rempli après la saisie d'un code postal existant dans la table des codes postaux.

Ÿ Si le département que vous souhaitez n'existe pas, vous avez la possibilité de créer une nouvelle fiche département en sélectionnant **Ajouter** dans la liste déroulante accessible par l'icône .

### **Pays**

Champ saisissable

Le champ pays sera automatiquement rempli après la saisie d'un code postal existant dans la table des codes postaux.

V Si le pays que vous souhaitez, n'existe pas, vous avez la possibilité de créer une nouvelle fiche pays en sélectionnant Ajouter dans la liste déroulante accessible par l'icône V

#### **Site Web**

Champ saisissable, limité à 100 caractères alpha-numérique. Permet de saisir le site web lié à cette adresse.

## **Activités**

Permet de visualiser les activités menées auprès de la piste. Vous pouvez également en créer de nouvelles directement depuis cet onglet en cliquant sur **Ajouter** et en supprimer en cliquant sur la croix. Le bouton **Afficher l'activité** ouvre la fiche activité correspondante.

### **Notes**

Permet de saisir un commentaire. La gestion d'un "Commentaire" est commune à toutes les fiches.

## **Documents associés**

Permet d'associer des documents. La gestion des documents associés est commune à toutes les fiches.

## **TRAITEMENTS**

# **Conversion de pistes**

**Accès :** Tiers - Tiers - Pistes - Convertir

La conversion de piste sert à transformer une piste en nouveau contact et/ou compte ou rattacher une piste à un compte existant.

## **Bienvenue...**

...dans l'assistant de conversion de pistes.

Avant toute conversion, nous vous conseillons d'effectuer une sauvegarde de vos données en cliquant sur le bouton **Sauvegarder mon dossier maintenant.**

Cette page vous permet de sélectionner le type de conversion voulu :

- **Reprendre les informations de la piste** : permet de convertir la piste en contact et/ou compte selon les informations présentes sur la fiche. Si les noms des contacts et comptes sont renseignés, les 2 fiches (contact et compte) sont créées. Si seul le nom du contact est rempli, seule la fiche contact est créée...
- **Contact associé à un compte existant** : permet de convertir la piste en contact et de le rattacher directement à un compte existant déjà dans votre dossier.

Une fois que vous avez sélectionné votre type de conversion, cliquez sur le bouton **Lancer**.

## **Informations supplémentaires**

Cette dernière étape vous donne un état de la conversion : si elle a réussi ou échoué.

Cliquez sur **Fermer** pour fermer l'assistant de conversion.

# **Modification par lot**

**Accès :** Tiers - Tiers - Pistes - Modification par lot

La modification par lot des pistes vous permet d'affecter en nombre une origine de piste, un statut de piste et un collaborateur.

## **Bienvenue...**

...dans l'assistant de modification par lots des pistes.

Avant toute modification par lot, nous vous conseillons d'effectuer une sauvegarde de vos données en cliquant sur le bouton **Sauvegarder mon dossier maintenant.**

Cette page vous permet de sélectionner les changements à apporter sur les pistes :

- **Origine de la piste** : permet de spécifier de quelle source provient la piste.
- **Statut de la piste** : permet de préciser si la piste est nouvelle, contactée, qualifiée, convertie...
- **Collaborateur** : permet d'affecter un collaborateur en nombre aux pistes.

 $\Omega$  Si le collaborateur n'existe pas, vous avez la possibilité de le créer en sélectionnant Ajouter dans la liste déroulante accessible par l'icône V

Une fois que vous avez sélectionné les données souhaitées pour la modification par lot, cliquez sur le bouton **Lancer**.

## **Résumé des paramètres**

Cette dernière étape vous permet d'avoir un résumé des éléments que vous avez saisis précédemment ainsi qu'un état de la conversion par lot : si elle a réussi ou échoué.

Cliquez sur **Fermer** pour fermer l'assistant de conversion.

# **CONTACTS**

# **La liste des contacts**

**Accès :** Tiers - Tiers - Contacts

La gestion de la liste des **Contacts** est commune à toutes les listes.

Depuis cette liste, vous avez accès aux actions suivantes (dans la barre de tâches située au dessus de la barre de navigation) :

### **Afficher le compte**

Permet d'ouvrir la fiche compte associée au contact. Ce bouton n'est actif que pour les contacts associés à un compte.

### **Créer le compte**

Permet de créer un compte à partir du contact. Ce bouton n'est actif que pour les contacts n'étant pas déjà rattaché à un compte (contacts autonomes ). Lorsque vous cliquer sur ce bouton, la fiche compte est créée automatiquement et ne s'affiche pas à l'écran. Le nom du compte est alors identique au nom du compte. Exemple : contact "Monsieur Paul DURAND", nom du compte "DURAND".

### **Publipostage par courrier**

Cette action vous permet d'accéder à l'assistant de publipostage courrier pour envoyer vos courriers personnalisés en nombre ou de manière individuelle.

### **e-mailing**

Cette action vous permet d'accéder à l'assistant d'e-mailing pour envoyer des e-mails personnalisés en nombre ou de manière individuelle.

### **Archiver**

Permet d'archiver les fiches contacts afin qu'elles n'apparaissent plus dans la vue "Actif (Système)" c'est-à-dire dans la liste par défaut. Vous pourrez retrouver les contacts archivés dans la vue "Tous (Système)".

#### **Désarchiver**

Permet de réintégrer les fiches contacts archivées dans la vue "Actif".

# **Contacts**

**Accès :** Tiers - Tiers - Contacts

La gestion de la fiche "Contact" est commune à toutes les fiches.

La fiche contact se compose d'une entête et d'onglets.

### **Entête**

Dans la partie entête, vous devez renseigner les champs suivants :

#### **Civilité**

Ce champ permet de saisir ou sélectionner la civilité de votre contact (au maximum 25 caractères alphanumérique).

Si la civilité que vous souhaitez n'existe pas et que vous souhaitez la conserver dans le fichier des civilités, vous avez la possibilité de créer une nouvelle fiche civilité en sélectionnant **Ajouter** dans la liste déroulante accessible par l'icône V.

### **Personne physique**

**C**hamp saisissable de type case à cocher. Coche permettant de différencier dans les contacts, les personnes des services et autres.

#### **Prénom**

Champ saisissable, limité à 60 caractères alpha-numérique.

#### **Nom**

Champ saisissable, limité à 60 caractères alpha-numérique.

#### **Fonction**

Champ saisissable, limité à 40 caractères alpha-numérique.

#### **Service/Bureau**

Champ saisissable, limité à 40 caractères alpha-numérique. Permet de saisir le service, bureau... ou se situe le contact

#### **Téléphone fixe**

Champ saisissable, limité à 20 caractères alpha-numérique.

#### **Fax**

Champ saisissable, limité à 20 caractères alpha-numérique.

#### **Téléphone portable**

Champ saisissable, limité à 20 caractères alpha-numérique.

#### **e-mail**

Champ saisissable, limité à 100 caractères alpha-numérique. Permet de saisir l'e-mail du contact.

#### **Rôle du contact**

Ce champ permet de saisir ou sélectionner le rôle du contact.

 $V$  Si le rôle que vous souhaitez n'existe pas et que vous souhaitez la conserver dans le fichier des civilités, vous avez la possibilité de créer une nouvelle fiche "rôle du contact" en sélectionnant **Ajouter** dans la liste déroulante accessible par l'icône V

#### **E-mailing autorisé**

Champ saisissable de type case à cocher.

Lorsque votre contact vous autorise à lui envoyer des informations et offres commerciales de votre société et/ou de vos partenaires, cochez cette case. Cela vous permettra par la suite de filtrer les contacts pour vos envois de courriers et mails.

#### **Origine du contact**

Ce champ permet de sélectionner l'origine du contact.

Si l'origine que vous souhaitez n'existe pas, vous avez la possibilité d'en créer une nouvelle en sélectionnant **Ajouter** dans la liste déroulante accessible par l'icône .

#### **Date de naissance**

Permet de noter la date de naissance de votre contact.

### **Collaborateur**

Ce champ permet de sélectionner le collaborateur associé au contact.

Si le collaborateur n'existe pas, vous avez la possibilité de le créer en sélectionnant **Ajouter** dans la liste déroulante accessible par l'icône V

#### **Compte**

Ce champ permet de sélectionner le compte à associer au contact.

Si le compte que vous souhaitez associer au contact, n'existe pas, vous avez la possibilité de le créer en sélectionnant Ajouter dans la liste déroulante accessible par l'icône V

#### **e-mail**

Ce champ permet de saisir ou sélectionner le rôle du contact.

Si le rôle que vous souhaitez n'existe pas et que vous souhaitez la conserver dans le fichier des civilités, vous avez la possibilité de créer une nouvelle fiche "rôle du contact" en sélectionnant **Ajouter** dans la liste déroulante accessible par l'icône  $\blacksquare$ 

## **Onglets**

## **Adresse et Autre adresse**

Ces 2 onglets contiennent les adresses associées à ce contact.

Les champs présents dans ces 2 onglet sont identiques :

#### **Sélectionner l'adresse**

Ce champ permet de sélectionner une adresse définie dans la liste des adresses de la fiche compte.

 $\mathbf{\Omega}$  Vous avez la possibilité de modifier cette adresse.

#### **NPAI**

Champ saisissable de type case à cocher. Ce champ permet d'indiquer si l'adresse n'est plus valide.

#### **Adresse**

Champ saisissable, limité à 40 caractères alpha-numérique.

#### **Adresse (Suite)**

Champ saisissable, limité à 40 caractères alpha-numérique.

#### **Adresse (Suite)**

Champ saisissable, limité à 40 caractères alpha-numérique.

#### **Adresse (Fin)**

Champ saisissable, limité à 40 caractères alpha-numérique.

#### **Code postal**

Champ saisissable, limité à 10 caractères alpha-numérique.

Lors de la saisie du code postal,

° si celui-ci existe et est unique dans la table des codes postaux, la ville et le pays sont renseignés par défaut

° si celui-ci existe mais n'est pas unique, la liste des codes postaux est affichée, avec uniquement ceux répondant à la saisie.

° si celui-ci n'existe pas, le code postal est conservé dans la fiche mais n'est pas créé dans la table des codes postaux.

Si le code postal que vous souhaitez n'existe pas, vous avez la possibilité de créer une nouvelle fiche code postal en sélectionnant Ajouter dans la liste déroulante accessible par l'icône **Y**.

#### **Ville**

Champ saisissable, limité à 35 caractères alpha-numérique.

Le champ ville sera automatiquement rempli après la saisie d'un code postal existant dans la table des codes postaux.

Il est toujours possible de modifier le libellé de la ville, par contre cela n'entraînera pas la création d'une nouvelle fiche code postal.

#### **Département**
Champ saisissable, limité à 50 caractères alpha-numérique.

Le champ département sera automatiquement rempli après la saisie d'un code postal existant dans la table des codes postaux.

V Si le département que vous souhaitez n'existe pas, vous avez la possibilité de créer une nouvelle fiche département en sélectionnant **Ajouter** dans la liste déroulante accessible par l'icône .

### *<u>OPays</u>*

### Champ saisissable

Le champ pays sera automatiquement rempli après la saisie d'un code postal existant dans la table des codes postaux.

V Si le pays que vous souhaitez n'existe pas, vous avez la possibilité de créer une nouvelle fiche pays en sélectionnant Ajouter dans la liste déroulante accessible par l'icône V.

### **Site Web**

Champ saisissable, limité à 100 caractères alpha-numérique. Permet de saisir le site web lié à cette adresse.

# **Activités**

Permet de visualiser les activités menées auprès du contact. Vous pouvez également en créer de nouvelles directement depuis cet onglet en cliquant sur **Ajouter** et en supprimer en cliquant sur la croix. Le bouton **Afficher l'activité** ouvre la fiche activité correspondante.

# **Opportunités**

Permet de visualiser les opportunités menées auprès du contact. Vous pouvez également en créer de nouvelles directement depuis cet onglet en cliquant sur **Ajouter** et en supprimer en cliquant sur la croix. Le bouton **Afficher l'opportunité** ouvre la fiche opportunité correspondante.

### **Notes**

Permet de saisir un commentaire. La gestion d'un "Commentaire" est commune à toutes les fiches.

# **Documents associés**

# **COMPTES**

# **La liste des comptes**

**Accès :** Tiers - Tiers - Comptes

La gestion de la liste des **Comptes** est commune à toutes les listes.

Depuis cette liste, vous avez accès aux actions suivantes (dans la barre de tâches située au dessus de la barre de navigation) :

### **Publipostage par courrier**

Cette action vous permet d'accéder à l'assistant de publipostage courrier pour envoyer vos courriers personnalisés en nombre ou de manière individuelle.

### **e-mailing**

Cette action vous permet d'accéder à l'assistant d'e-mailing pour envoyer des e-mails personnalisés en nombre ou de manière individuelle.

### **Archiver**

Permet d'archiver les fiches comptes afin qu'elles n'apparaissent plus dans la vue "Actif (Système)" c'est-à-dire dans la liste par défaut. Vous pourrez retrouver les comptes archivés dans la vue "Tous (Système)".

### **Désarchiver**

Permet de réintégrer les fiches comptes archivées dans la vue "Actif".

# **Comptes**

**Accès :** Tiers - Tiers - Comptes

La gestion de la fiche "Compte" est commune à toutes les fiches.

La fiche compte se compose d'une entête et d'onglets.

# **Entête**

Dans la partie entête, vous devez renseigner les champs suivants :

### **Code**

Le code peut être saisi manuellement ou automatiquement si vous avez activé l'option Utiliser le compteur, dans ce dernier cas la zone sera inaccessible. Ce code est limité à 20 caractères alphanumériques.

### **Famille**

Ce champ permet de sélectionner la famille de comptes à laquelle appartient le compte.

 $\Omega$  Si la famille que vous souhaitez n'existe pas, vous avez la possibilité de créer une nouvelle fiche famille client en sélectionnant **Ajouter** dans la liste déroulante accessible par l'icône .

### **Civilité**

Ce champ permet de saisir ou sélectionner la civilité de votre compte (au maximum 25 caractères alphanumériques).

 $\Omega$  Si la civilité que vous souhaitez n'existe pas et que vous souhaitez la conserver dans le fichier des civilités, vous avez la possibilité de créer une nouvelle fiche civilité en sélectionnant **Ajouter** dans la liste déroulante accessible par l'icône V.

### **Nom**

Ce champ permet de saisir le nom de votre compte (au maximum 60 caractères alphanumériques).

# **Onglets**

La fiche du client se présente ensuite sous forme d'onglets, à remplir avec soin :

# **Facturation**

Cet onglet permet de renseigner l'adresse et le contact de facturation. L'adresse sera automatiquement reportée dans l'onglet Liste des adresses de la fiche compte. Le contact sera automatiquement reporté dans l'onglet Liste des contacts de la fiche compte.

### **Adresse de facturation**

### **Adresse**

Champ saisissable, limité à 40 caractères alphanumériques.

### **Adresse (Suite)**

Champ saisissable, limité à 40 caractères alphanumériques.

### **Adresse (Suite)**

Champ saisissable, limité à 40 caractères alphanumériques.

### **Adresse (Fin)**

Champ saisissable, limité à 40 caractères alphanumériques.

#### **Code postal**

Champ saisissable, limité à 10 caractères alphanumériques.

Lors de la saisie du code postal,

° si celui-ci existe et est unique dans la table des codes postaux, la ville et le pays sont renseignés par défaut

° si celui-ci existe mais n'est pas unique, la liste des codes postaux est affichée, avec uniquement ceux répondant à la saisie.

° si celui-ci n'existe pas, le code postal est conservé dans la fiche client mais n'est pas créé dans la table des codes postaux.

 $\Omega$  Si le code postal que vous souhaitez n'existe pas, vous avez la possibilité de créer une nouvelle fiche code postal en sélectionnant **Ajouter** dans la liste déroulante accessible par l'icône .

### **Ville**

Champ saisissable, limité à 35 caractères alphanumériques.

Le champ ville sera automatiquement rempli après la saisie d'un code postal existant dans la table des codes postaux.

Il est toujours possible de modifier le libellé de la ville, par contre cela n'entraînera pas la création d'une nouvelle fiche code postal.

### **Département**

Champ saisissable, limité à 50 caractères alphanumériques.

Le champ département sera automatiquement rempli après la saisie d'un code postal existant dans la table des codes postaux.

Si le département que vous souhaitez n'existe pas, vous avez la possibilité de créer une nouvelle fiche département en sélectionnant **Ajouter** dans la liste déroulante accessible par l'icône .

Dans les champs "**Codes postaux**", "**Département**", "**Ville**" et "**Civilités**", des listes déroulantes sont proposées à titre d'information : elles guident la sélection mais ne limitent pas la saisie directe.

### **Pays**

Champ saisissable

Le champ pays sera automatiquement rempli après la saisie d'un code postal existant dans la table des codes postaux. La saisie n'est pas libre, cela signifie que vous devez obligatoirement sélectionner un pays de la liste déroulante.

 $\vec{V}$  Si le pays que vous souhaitez n'existe pas, vous avez la possibilité de créer une nouvelle fiche pays en sélectionnant **Ajouter** dans la liste déroulante accessible par l'icône  $^{\vee}$ 

### **Site Web**

Champ saisissable, limité à 100 caractères alphanumériques. Permet de saisir le site web lié à cette adresse.

### **Contact de facturation**

Les informations ci-dessous correspondent aux coordonnées du contact lié à l'adresse de facturation (cidessus).

### **Civilité**

Ce champ permet de saisir ou sélectionner la civilité du contact (au maximum 25 caractères alphanumériques).

 $\Omega$  Si la civilité que vous souhaitez n'existe pas et que vous souhaitez la conserver dans le fichier des civilités, vous avez la possibilité de créer une nouvelle fiche civilité en sélectionnant **Ajouter** dans la liste déroulante accessible par l'icône  $\vee$ .

### **Prénom**

Champ saisissable, limité à 60 caractères alphanumériques.

#### **Nom**

Champ saisissable, limité à 60 caractères alphanumériques.

Le nom du contact peut être différent de celui de l'entête de la fiche compte.

#### **Fonction**

Champ saisissable, limité à 40 caractères alphanumériques.

### **Service/Bureau**

Champ saisissable, limité à 40 caractères alpha-numérique. Permet de saisir le service, bureau... ou se situe le contact

#### **Téléphone fixe**

Champ saisissable, limité à 20 caractères alphanumériques.

### **Fax**

Champ saisissable, limité à 20 caractères alphanumériques.

### **Téléphone portable**

Champ saisissable, limité à 20 caractères alphanumériques.

### **e-mail**

Champ saisissable, limité à 100 caractères alphanumériques. Permet de saisir l'e-mail du contact.

Cet e-mail sera repris lors de la demande d'envoi par mail d'un document.

# **Livraison**

Permet de saisir les coordonnées et le contact de livraison du compte. Vous y trouverez exactement les mêmes champs que ceux présents dans l'onglet

### **Facturation.**

Si l'adresse de livraison du compte est la même que celle de facturation, vous n'avez pas à la ressaisir. Il vous suffit de sélectionner la case "Identique à l'adresse de facturation". Il en va de même pour le contact.

# **Liste d'adresses**

Permet de visualiser les adresses de facturation et de livraison ainsi que de créer d'autres adresses.

### **Structure d'une adresse**

Une fiche adresse est composée des éléments suivants :

### **Description**

Champ saisissable de 40 caractères alphanumériques. Ce champ permet de déterminer le libellé de l'adresse.

### **NPAI**

Champ saisissable de type case à cocher. Ce champ permet d'indiquer si l'adresse n'est plus valide.

# **Type de facturation / Types de livraison**

Champ saisissable de type case à cocher. Ce champ permet d'indiquer si l'adresse est de type facturation et/ou de type livraison.

### **Principale de facturation / Principale de livraison**

Champ saisissable de type case à cocher.

Ce champ permet d'indiquer si l'adresse est principale de facturation et/ou de livraison. Dans ce cas, l'adresse sera automatiquement prise en compte dans l'onglet facturation et/ou l'onglet livraison de la fiche compte. Cette adresse sera reprise par défaut dans l'onglet **Facturation** ou **Livraison** lors de la création d'un document de vente.

Une seule adresse de la liste pourra être principale de facturation et/ou livraison.

### **Civilité (adresse)**

Ce champ permet de saisir ou sélectionner la civilité de votre client/prospect (au maximum 25 caractères alphanumériques).

 $\Omega$  Si la civilité que vous souhaitez n'existe pas et que vous souhaitez la conserver dans le fichier des civilités, vous avez la possibilité de créer une nouvelle fiche civilité en sélectionnant **Ajouter** dans la liste déroulante accessible par l'icône V.

### **Nom (adresse)**

Champ saisissable, limité 60 caractères alphanumériques Ce champ permet de saisir pour cette adresse un nom différent du nom du compte.

### **Adresse 1**

Champ saisissable, limité à 40 caractères alphanumériques.

### **Adresse 2**

Champ saisissable, limité à 40 caractères alphanumériques.

### **Adresse 3**

Champ saisissable, limité à 40 caractères alphanumériques.

### **Adresse 4**

Champ saisissable, limité à 40 caractères alphanumériques.

#### **Code postal**

Champ saisissable, limité à 10 caractères alphanumériques. Lors de la saisie du code postal,

° si celui-ci existe et est unique dans la table des codes postaux, la ville et le pays sont renseignés par défaut

° si celui-ci existe mais n'est pas unique, la liste des codes postaux est affichée, avec uniquement ceux répondant à la saisie.

° si celui-ci n'existe pas, le code postal est conservé dans la fiche client mais n'est pas créé dans la table des codes postaux.

 $\Omega$  Si le code postal que vous souhaitez n'existe pas, vous avez la possibilité de créer une nouvelle fiche code postal en sélectionnant Ajouter dans la liste déroulante accessible par l'icône ...

### **Ville**

Champ saisissable, limité à 35 caractères alphanumériques.

Le champ ville sera automatiquement rempli après la saisie d'un code postal existant dans la table des codes postaux.

Il est toujours possible de modifier le libellé de la ville, par contre cela n'entraînera pas la création d'une nouvelle fiche code postal.

### **Département**

Champ saisissable, limité à 50 caractères alphanumériques.

Le champ département sera automatiquement rempli après la saisie d'un code postal existant dans la table des codes postaux.

Si le département que vous souhaitez n'existe pas, vous avez la possibilité de créer une nouvelle fiche département en sélectionnant **Ajouter** dans la liste déroulante accessible par l'icône .

Dans les champs "**Codes postaux**", "**Département**", "**Ville**" et "**Civilités**", des listes déroulantes sont proposées à titre d'information : elles guident la sélection mais ne limitent pas la saisie directe.

### **A**Pays

Champ saisissable

Le champ pays sera automatiquement rempli après la saisie d'un code postal existant dans la table des codes postaux. La saisie n'est pas libre, cela signifie que vous devez obligatoirement sélectionner un pays de la liste déroulante.

Si le pays que vous souhaitez n'existe pas, vous avez la possibilité de créer une nouvelle fiche pays en sélectionnant **Ajouter** dans la liste déroulante accessible par l'icône  $\mathbf{v}$ .

#### **Site Web**

Champ saisissable, limité à 100 caractères alphanumériques. Permet de saisir le site web lié à cette adresse.

### **Contact principal de facturation ou Contact principal de livraison**

Ce champ permet de sélectionner le contact associé à l'adresse de type facturation et/ou l'adresse de type livraison.

Les contacts présents dans la liste déroulante ont été créé depuis l'onglet Facturation, l'onglet Livraison ou la liste des contacts.

Ce contact sera automatiquement pris en compte dans l'onglet facturation et/ou l'onglet livraison de la fiche compte si l'adresse est notée comme "Principale de facturation" et/ou "Principale de livraison".

**1**Il n'est pas obligatoire d'associé un contact à une adresse de facturation ou à une adresse de livraison. Dans le cas ou vous ne souhaitez pas associer de contact à l'adresse de facturation et/ou à l'adresse de livraison, vous avez la possibilité de ne rien sélectionner.

 $\Omega$  Il est possible d'affecter un contact à une autre adresse que celle d'origine. Le message "Ce contact est affecté à une autre adresse. Voulez-vous l'affecter à cette adresse ? " vous demande de confirmer. - Si oui, le contact est sur la nouvelle adresse et plus sur celle d'origine : Le Contact sur l'adresse d'origine est vide ("Aucun").

- Si non ou annuler, le contact reste affecté à l'adresse d'origine.

## **Ajouter une adresse**

Pour ajouter une adresse autre que celles saisies dans l'onglet Facturation et l'onglet Livraison, vous devez cliquer sur le bouton "**Ajouter**".

Une nouvelle adresse avec la structure ci-dessus est alors proposée.

Lors de la création de l'adresse, vous devez obligatoirement définir un type (facturation ou livraison).

 ${\bf V}$  Vous avez la possibilité de définir cette adresse comme nouvelle adresse principale de facturation et/ou livraison. Pour cela vous devez cliquer sur "Principale de facturation" et/ou "Principale de livraison"

### **Supprimer une adresse**

Pour supprimer une adresse, vous devez sélectionner une adresse puis cliquer sur le bouton **Supprimer**. L'adresse est automatiquement supprimée sans message de confirmation.

Si l'adresse était de type "Principale de facture" et/ou "Principale de livraison", alors les données de l'onglet "Facturation" et/ou l'onglet "Livraison" sont effacées (adresse et contact).

Le contact est toujours présent dans la liste des contacts mais sans adresse associée.

### **Plan**

Le bouton **Plan** vous donne accès à différents sites de géolocalisation vous permettant d'avoir un plan de l'adresse sélectionnée de votre compte.

La société EBP Informatique n'est pas garante de la disponibilité des services proposés par les sites de géolocalisation auxquels donne accès le logiciel EBP Gestion de Contacts Pratic 2010.

### **Itinéraire**

Le bouton **Itinéraire** vous donne accès à différents sites de géolocalisation vous indiquant l'itinéraire à suivre pour vous rendre à l'adresse sélectionnée de votre compte.

La société EBP Informatique n'est pas garante de la disponibilité des services proposés par les sites de géolocalisation auxquels donne accès le logiciel EBP Gestion de Contacts Pratic 2010.

## **Liste de contacts**

Cet onglet affiche la liste des contacts du compte avec des colonnes par défaut contenant le nom, prénom, fonction, téléphone fixe, téléphone portable et e-mail du contact ainsi que l'adresse associée à celui-ci.

### **Ajout d'un contact**

Pour ajouter un contact autre que celui saisi dans l'onglet Facturation ou l'onglet Livraison, vous devez cliquer sur le bouton **Ajouter**.

Une nouvelle ligne s'insère dans la liste des contacts et il vous suffit de la remplir.

### **Suppression d'un contact**

Pour supprimer un contact, vous devez sélectionner la ligne du contact concerné puis cliquer sur le bouton **Supprimer**.

Le contact est automatiquement supprimé sans message de confirmation.

# **Divers**

Cette partie permet de renseigner les informations administratives du compte :

## **Entreprise**

### **CA Annuel**

Permet de saisir le chiffre d'affaires annuel du compte.

### **Effectif de l'entreprise**

Permet de saisir l'effectif du compte.

## **Code NAF**

Champ permettant de saisir le code  $\mathbf{U}$ NAF du compte. Le code NAF est composé de 4 chiffres et une lettre.

Si le code NAF que vous souhaitez n'existe pas, vous avez la possibilité de créer une nouvelle fiche code NAF en sélectionnant **Ajouter** dans la liste déroulante accessible par l'icône .

## **Divers**

### **Origine du compte**

Ce champ permet de sélectionner l'origine du compte.

 $\Omega$  Si l'origine que vous souhaitez n'existe pas, vous avez la possibilité d'en créer une nouvelle en sélectionnant **Ajouter** dans la liste déroulante accessible par l'icône .

### **Collaborateur**

Ce champ permet de sélectionner le collaborateur associé au compte.

9 Si le collaborateur n'existe pas, vous avez la possibilité de le créer en sélectionnant **Ajouter** dans la liste déroulante accessible par l'icône  $\mathbf{\check{v}}$ .

# **Activités**

Permet de visualiser les activités menées auprès du compte. Vous pouvez également en créer de nouvelles directement depuis cet onglet en cliquant sur **Ajouter** et en supprimer en cliquant sur la croix. Le bouton **Afficher l'activité** ouvre la fiche activité correspondante.

# **Opportunités**

Permet de visualiser les opportunités menées auprès du compte. Vous pouvez également en créer de nouvelles directement depuis cet onglet en cliquant sur **Ajouter** et en supprimer en cliquant sur la croix. Le bouton **Afficher l'opportunité** ouvre la fiche opportunité correspondante.

## **Notes**

Permet de saisir un commentaire. La gestion d'un "Commentaire" est commune à toutes les fiches.

# **Documents associés**

Permet d'associer des documents. La gestion des documents associés est commune à toutes les fiches.

# **Actions associées à la fiche compte**

Depuis la fiche compte, vous avez accès aux actions suivantes :

# **Publipostage par courrier**

Ouvre l'assistant de publipostage par courrier.

### **E-mailing**

Ouvre l'assistant d'e-mailing.

### **Solvabilité**

Le bouton **Solvabilité** vous donne accès à différents sites Internet fournissant des renseignements sur les entreprises (coordonnées, informations administratives, bilans...).

La société EBP Informatique n'est pas garante de la disponibilité des services proposés par ces sites.

# **Familles de comptes**

**Accès :** Tiers - Tiers - Familles de comptes

La gestion de la fiche "Famille de compte" est commune à toutes les fiches.

La fiche Famille se compose des éléments suivants :

### **Code**

Le code peut être saisi manuellement ou automatiquement si vous avez activé l'option Utiliser le compteur, dans ce dernier cas la zone sera inaccessible. Ce code est limité à 10 caractères alphanumériques.

### **Libellé**

Saisissez le libellé que vous souhaitez donner à la famille (au maximum 40 caractères alphanumériques).

### **Jun onglet Notes**

La gestion d'une "Note" est commune à toutes les fiches.

# **COLLABORATEURS**

# **La liste des collaborateurs**

**Accès :** Tiers - Collaborateurs - Collaborateurs

La gestion de la liste des **Collaborateurs** est commune à toutes les listes.

Depuis cette liste, vous avez accès aux actions suivantes (dans la barre de tâches située au dessus de la barre de navigation) :

### **Archiver**

Permet d'archiver les fiches collaborateus afin qu'elles n'apparaissent plus dans la vue "Actif (Système)" c'està-dire dans la liste par défaut. Vous pourrez retrouver les collaborateurs archivés dans la vue "Tous (Système)".

### **Désarchiver**

Permet de réintégrer les fiches collaborateurs archivées dans la vue "Actif".

# **Collaborateurs**

**Accès :** Tiers - Collaborateurs - Collaborateurs

La gestion de la fiche "Collaborateurs" est commune à toutes les fiches.

La fiche collaborateur se compose d'une entête et d'onglets.

# **Entête**

Dans la partie entête, vous devez renseigner les champs suivants :

### **Code**

Le code peut être saisi manuellement ou automatiquement si vous avez activé l'option Utiliser le compteur, dans ce dernier cas la zone sera inaccessible.

Ce code est limité à 20 caractères alphanumériques.

### **Civilité**

Ce champ permet de saisir ou sélectionner la civilité de votre collaborateur (au maximum 25 caractères alphanumérique).

 $\mathbf V$  Si la civilité que vous souhaitez n'existe pas et que vous souhaitez la conserver dans le fichier des civilités, vous avez la possibilité de créer une nouvelle fiche civilité en sélectionnant **Ajouter** dans la liste déroulante accessible par l'icône V.

### **Prénom**

Champ saisissable, limité à 60 caractères alpha-numérique.

### **Nom**

Champ saisissable, limité à 60 caractères alpha-numérique.

#### **Fonction**

Champ saisissable, limité à 40 caractères alpha-numérique.

### **Service/Bureau**

Champ saisissable, limité à 40 caractères alpha-numérique. Permet de saisir le service, bureau auquel appartient le collaborateur.

Monsieur Henri DURAND, technicien au service assistance.

### **Téléphone fixe**

Champ saisissable, limité à 20 caractères alpha-numériques.

**Fax** Champ saisissable, limité à 20 caractères alpha-numériques.

### **Téléphone portable**

Champ saisissable, limité à 20 caractères alpha-numériques.

### **e-mail**

Champ saisissable, limité à 100 caractères alpha-numériques. Permet de saisir l'e-mail du collaborateur.

#### **% Commissions**

Champ saisissable, limité à 100%. Ce champ permet de saisir le pourcentage de commissions accordé au collaborateur.

### **CA prévisionnel**

Permet de saisir le chiffre d'affaires prévisionnel du collaborateur.

# **Onglets**

# **Adresse**

Cet onglet contient l'adresses associée à ce collaborateur.

### **Adresse**

Champ saisissable, limité à 40 caractères alpha-numérique.

### **Adresse (Suite)**

Champ saisissable, limité à 40 caractères alpha-numérique.

### **Adresse (Suite)**

Champ saisissable, limité à 40 caractères alpha-numérique.

### **Adresse (Fin)**

Champ saisissable, limité à 40 caractères alpha-numérique.

### **Code postal**

Champ saisissable, limité à 10 caractères alpha-numérique.

Lors de la saisie du code postal,

° si celui-ci existe et est unique dans la table des codes postaux, la ville et le pays sont renseignés par défaut

° si celui-ci existe mais n'est pas unique, la liste des codes postaux est affichée, avec uniquement ceux répondant à la saisie.

° si celui-ci n'existe pas, le code postal est conservé dans la fiche mais n'est pas créé dans la table des codes postaux.

 $\Psi$  Si le code postal que vous souhaitez n'existe pas, vous avez la possibilité de créer une nouvelle fiche code postal en sélectionnant **Ajouter** dans la liste déroulante accessible par l'icône .

### **Ville**

Champ saisissable, limité à 35 caractères alpha-numérique.

Le champ ville sera automatiquement rempli après la saisie d'un code postal existant dans la table des codes postaux.

Il est toujours possible de modifier le libellé de la ville, par contre cela n'entraînera pas la création d'une nouvelle fiche code postal.

### **Département**

Champ saisissable, limité à 50 caractères alpha-numérique.

Le champ département sera automatiquement rempli après la saisie d'un code postal existant dans la table des codes postaux.

 $\Psi$  Si le département que vous souhaitez n'existe pas, vous avez la possibilité de créer une nouvelle fiche département en sélectionnant **Ajouter** dans la liste déroulante accessible par l'icône .

### Pays

Champ saisissable

Le champ pays sera automatiquement rempli après la saisie d'un code postal existant dans la table des codes postaux.

Đ Si le pays que vous souhaitez n'existe pas, vous avez la possibilité de créer une nouvelle fiche pays en sélectionnant Ajouter dans la liste déroulante accessible par l'icône V.

## **Notes**

Permet de saisir un commentaire. La gestion d'un "Commentaire" est commune à toutes les fiches.

# **Documents associés**

# **Impressions**

La fenêtre principale de navigation de l'impression est divisée en 3 zones :

Catégorie des modèles, Modèles d'impression disponibles, Image de l'aperçu du modèle sélectionné.

# **Catégories**

Les catégories permettent de classer les modèles en fonction des types de tiers. Le logiciel est livré avec un classement par défaut, présent dans l'onglet **Catégorie**.

Dans la partie catégorie, vous pouvez avoir : Catégorie principale : Tiers Sous catégorie : Familles de comptes Sous catégorie : Pistes Sous catégorie : Contacts Sous catégorie : Comptes Sous catégorie : Collaborateurs

Pour voir un modèle, il faut impérativement se situer dans la catégorie ou la sous-catégorie auxquelles il appartient.

Vous avez la possibilité de personnaliser ces catégories en créant des mots-clés.

# **Modèles disponibles**

Cette partie contient la liste des modèles proposés pour chaque catégorie.

A partir d'un modèle, dans la barre d'outils ou par le menu contextuel/clic droit, vous pouvez :

imprimer le modèle (ouverture de la page de filtres et aperçus),

affecter un mot clé,

définir le modèle comme "utiliser par défaut pour les fiches",

définir le modèle à "utiliser par défaut pour les listes".

Pour passer un modèle en modèle par défaut, vous devez sélectionner un modèle, puis cliquer dans la barre d'outils "**Utiliser par défaut pour les fiches**" ou clic droit sur le modèle puis "**Utiliser par défaut pour les fiches**".

# **Image de l'aperçu du modèle**

Cette partie permet de visualiser le modèle que vous avez sélectionné.

 $\widehat{\mathbf{u}}$  Cette visualisation est une image, elle ne contient pas les informations concernant votre dossier.

# **Filtres et aperçu de l'édition**

En double-cliquant sur le modèle, vous accédez à la fenêtre de sélection des filtres et visualisation de l'aperçu.

# **ACTIONS Actions - Démarrer une tâche**

**Accès :** Actions - Démarrer une tâche

Pour chaque menu du volet de navigation, vous disposez en début des fonctions associées d'une entrée de menu "**Démarrer une tâche**". Cette entrée permet de visualiser l'enchaînement des fonctions disponibles dans chaque menu.

Les actions ci-dessous sont associées à cette entrée :

## **Activités (Appels/Rendez-vous...)**

Permet d'ouvrir la fenêtre principale de navigation des activités. Cliquer sur le bouton **Ajouter** puis sélectionner le type d'activité souhaité pour ouvrir une nouvelle fiche activité ou double cliquer sur une ligne pour ouvrir une fiche activité existante.

### **Opportunités (Affaires)**

Permet d'ouvrir la fenêtre principale de navigation des opportunités. Cliquer sur le bouton **Ajouter** pour ouvrir une nouvelle fiche opportunité ou double cliquer sur une ligne pour ouvrir une fiche opportunité existante.

## **Agenda (Planning)**

Permet d'ouvrir l'agenda.

# **ACTIVITES**

# **La liste des Activités**

**Accès :** Actions - Activités

La gestion de la liste des **Activités** est commune à toutes les listes.

La liste des activités contient les onglets :

Tous : toutes les activités sont affichées,

Tâches : les activités de type tâches sont affichées,

Evénements : les activités de type événements sont affichées ,

E-mails : les activités de type e-mails sont affichées,

Appels : les activités de type appels sont affichées,

Fax : les activités de type fax sont affichées,

Courriers : les activités de type courriers sont affichées.

Depuis cette liste, vous avez accès aux actions suivantes (dans la barre de tâches située au dessus de la barre de navigation) :

### **Archiver**

Permet d'archiver les fiches activités afin qu'elles n'apparaissent plus dans la vue "Actif (Système)" c'est-à-dire dans la liste par défaut. Vous pourrez retrouver les activités archivées dans la vue "Tous (Système)".

### **Désarchiver**

Permet de réintégrer les fiches activités archivées dans la vue "Actif".

# **FICHES ACTIVITES**

# **Les tâches**

**Accès :** Actions - Activités - Tâches

La gestion de la fiche "Tâche" est commune à toutes les fiches.

La fiche tâche se compose d'un entête et d'onglets.

# **Entête**

Dans la partie entête, vous trouver les champs suivants :

## **Sujet**

Ce champ permet de saisir ou sélectionner le sujet de votre tâche (au maximum xxxxxx caractères alphanumérique).

Si le sujet que vous souhaitez, n'existe pas et que vous souhaitez le conserver dans le fichier des sujets, vous avez la possibilité d'en créer un nouveau en sélectionnant **Ajouter** dans la liste déroulante accessible par l'icône V

### **Statut**

Champ non saisissable. Permet de sélectionner le statut de la tâche : non démarré, en cours, terminé, reporté, en attente d'informations.

### **Priorité**

Champ non saisissable. Permet d'affecter une priorité à la tâche : haute, normale, faible.

### **Date**

La date par défaut est la date système.

Indiquez la date de l'activité ou sélectionnez-là à partir du calendrier disponible, puis indiquez l'heure format 00:00.

### **Date de rappel**

Le champ date de rappel est actif et saisissable lorsque la case Rappel est cochée. Par défaut, la date de rappel est la date de l'activité et l'heure est également celle saisie pour l'activité moins 10 minutes.

 $\mathbb Z$  L'activité du 19/06/09 12:23 aura un rappel par défaut le 19/06/09 à 12:13.

Vous pouvez modifier cette date en la saisissant ou en la sélectionnant à partir du calendrier disponible, l'heure est aussi modifiable au format 00:00 .

### **Rappel**

Champ saisissable de type case à cocher. Coche permettant d'affecter un rappel à la tâche.

# **Collaborateurs**

# **Saisi par**

Ce champ permet de sélectionner le collaborateur qui a renseigné l'activité.

Ð Si le collaborateur n'existe pas, vous avez la possibilité de le créer en sélectionnant **Ajouter** dans la liste déroulante accessible par l'icône V

## **Saisi pour**

Ce champ permet de sélectionner le collaborateur affecté à l'activité.

P. Si le collaborateur n'existe pas, vous avez la possibilité de le créer en sélectionnant **Ajouter** dans la liste déroulante accessible par l'icône  $\blacksquare$ 

# **Associé à**

## **Piste**

Ce champ permet de sélectionner la piste associée à l'activité.

 $\Omega$  Si la piste que vous souhaitez associer n'existe pas, vous avez la possibilité de la créer en sélectionnant **Ajouter** dans la liste déroulante accessible par l'icône .

## **Contact**

Ce champ permet de sélectionner le contact associé à l'activité.

Si le contact que vous souhaitez associer n'existe pas, vous avez la possibilité de le créer en sélectionnant Ajouter dans la liste déroulante accessible par l'icône **\and** 

## **Compte**

## Ce champ permet de sélectionner le compte associé à l'activité.

V Si le compte que vous souhaitez associer n'existe pas, vous avez la possibilité de le créer en sélectionnant Ajouter dans la liste déroulante accessible par l'icône  $\mathbf{v}$ .

### **Opportunité**

Ce champ permet de sélectionner l'opportunité associée à l'activité.

 $\Omega$  Si l'opportunité que vous souhaitez associer n'existe pas, vous avez la possibilité de le créer en sélectionnant **Ajouter** dans la liste déroulante accessible par l'icône  $\mathbf{Y}$ .

Certains de ces champs se remplirons automatiquement si l'activité est associée à un tiers ou à une opportunité associé à d'autres.

Exemple : si vous saisissez une activité pour une opportunité, le nom du compte lié à l'opportunité s'affiche dans le champ compte de la fiche tâche.

# **Onglets**

# **Notes**

Permet de saisir un commentaire. La gestion d'un "Commentaire" est commune à toutes les fiches.

# **Documents associés**

# **Les événements**

**Accès :** Actions - Activités - Evénements

La gestion de la fiche "Evénement" est commune à toutes les fiches.

La fiche événement se compose d'un entête et d'onglets.

# **Entête**

Dans la partie entête, vous trouver les champs suivants :

### *<u>Sujet</u>*

Ce champ permet de saisir ou sélectionner le sujet de votre événement (au maximum xxxxxx caractères alphanumérique).

Si le sujet que vous souhaitez, n'existe pas et que vous souhaitez le conserver dans le fichier des sujets, vous avez la possibilité d'en créer un nouveau en sélectionnant **Ajouter** dans la liste déroulante accessible par l'icône V

### **Statut**

Champ non saisissable. Permet de sélectionner le statut de la tâche : non démarré, en cours, terminé, reporté, en attente d'informations.

### **Priorité**

Champ non saisissable. Permet d'affecter une priorité à la tâche : haute, normale, faible.

#### **Date de début**

La date par défaut est la date système. Indiquez la date de début de l'événement ou sélectionnez-là à partir du calendrier disponible, puis indiquez l'heure format 00:00.

#### **Durée**

Champ non saisissable en lecture seule. Se remplis automatiquement lorsque les dates et heures de début et de fin de l'événement sont renseignées.

### **Date de fin**

La date par défaut est la date système. Indiquez la date de fin de l'événement ou sélectionnez-là à partir du calendrier disponible, puis indiquez l'heure format 00:00.

### **Toute la journée**

Champ saisissable de type case à cocher.

Coche permettant de banaliser une journée complète pour l'événement, lorsque la cose **Toute la journée** est saisie, le champ durée, n'est plus saissable.

### **Date de rappel**

Le champ date de rappel est actif et saisissable lorsque la case Rappel est cochée. Par défaut, la date de rappel est la date de l'activité et l'heure est également celle saisie pour l'activité moins 10 minutes.

环 L'activité du 19/06/09 12:23 aura un rappel par défaut le 19/06/09 à 12:13.

Vous pouvez modifier cette date en la saisissant ou en la sélectionnant à partir du calendrier disponible, l'heure est aussi modifiable au format 00:00 .

### **Rappel**

Champ saisissable de type case à cocher. Coche permettant d'affecter un rappel à l'activité.

# **Collaborateurs**

## **Saisi par**

Ce champ permet de sélectionner le collaborateur qui a renseigné l'activité.

Ÿ Si le collaborateur n'existe pas, vous avez la possibilité de le créer en sélectionnant **Ajouter** dans la liste déroulante accessible par l'icône  $\blacksquare$ 

## *Saisi pour*

Ce champ permet de sélectionner le collaborateur affecté à l'activité.

w Si le collaborateur n'existe pas, vous avez la possibilité de le créer en sélectionnant **Ajouter** dans la liste déroulante accessible par l'icône ...

# **Associé à**

## **Piste**

Ce champ permet de sélectionner la piste associée à l'activité.

Si la piste que vous souhaitez associer n'existe pas, vous avez la possibilité de la créer en sélectionnant Ajouter dans la liste déroulante accessible par l'icône V.

## **Contact**

Ce champ permet de sélectionner le contact associé à l'activité.

Si le contact que vous souhaitez associer n'existe pas, vous avez la possibilité de le créer en sélectionnant Ajouter dans la liste déroulante accessible par l'icône V.

### **Compte**

Ce champ permet de sélectionner le compte associé à l'activité.

V Si le compte que vous souhaitez associer n'existe pas, vous avez la possibilité de le créer en sélectionnant Ajouter dans la liste déroulante accessible par l'icône **\andmannent** 

## **Opportunité**

Ce champ permet de sélectionner l'opportunité associée à l'activité.

÷ Si l'opportunité que vous souhaitez associer n'existe pas, vous avez la possibilité de le créer en sélectionnant Ajouter dans la liste déroulante accessible par l'icône V.

Certains de ces champs se remplirons automatiquement si l'activité est associée à un tiers ou à une opportunité associé à d'autres.

Exemple : si vous saisissez une activité pour une opportunité, le nom du compte lié à l'opportunité s'affiche dans le champ compte de la fiche tâche.

# **Onglets**

# **Notes**

Permet de saisir un commentaire. La gestion d'un "Commentaire" est commune à toutes les fiches.

# **Documents associés**

# **Les e-mails**

**Accès :** Actions - Activités - E-mails

La gestion de la fiche "E-mail" est commune à toutes les fiches.

La fiche e-mail se compose d'un entête et d'onglets.

# **Entête**

Dans la partie entête, vous trouver les champs suivants :

#### *Sous-type*

Ce champ permet de saisir le type d'e-mail (entrant ou sortant) à partir de la liste déroulant accessible par l'icône  $\blacktriangledown$ 

### **Sujet**

Ce champ permet de saisir ou sélectionner le sujet de votre e-mail (au maximum xxxxxx caractères alphanumérique).

Si le sujet que vous souhaitez, n'existe pas et que vous souhaitez le conserver dans le fichier des sujets, vous avez la possibilité d'en créer un nouveau en sélectionnant **Ajouter** dans la liste déroulante accessible par l'icône V

### **Statut**

Champ non saisissable.

Permet de sélectionner le statut de l'activité e-mail : non démarré, en cours, terminé, reporté, en attente d'informations.

### **Priorité**

Champ non saisissable. Permet d'affecter une priorité à l'e-mail : haute, normale, faible.

### **ADate**

La date par défaut est la date système. Indiquez la date de l'activité ou sélectionnez-là à partir du calendrier disponible, puis indiquez l'heure format 00:00.

### **Date de rappel**

Le champ date de rappel est actif et saisissable lorsque la case Rappel est cochée. Par défaut, la date de rappel est la date de l'activité et l'heure est également celle saisie pour l'activité moins 10 minutes.

**2** L'activité du 19/06/09 12:23 aura un rappel par défaut le 19/06/09 à 12:13.

Vous pouvez modifier cette date en la saisissant ou en la sélectionnant à partir du calendrier disponible, l'heure est aussi modifiable au format 00:00 .

#### **Rappel**

Champ saisissable de type case à cocher. Coche permettant d'affecter un rappel à l'activité.

## **Collaborateurs**

### **Saisi par**

Ce champ permet de sélectionner le collaborateur qui a renseigné l'activité.

Si le collaborateur n'existe pas, vous avez la possibilité de le créer en sélectionnant **Ajouter** dans la liste déroulante accessible par l'icône  $\blacktriangledown$ 

### **Saisi pour**

Ce champ permet de sélectionner le collaborateur affecté à l'activité.

Si le collaborateur n'existe pas, vous avez la possibilité de le créer en sélectionnant **Ajouter** dans la liste déroulante accessible par l'icône V

# **Associé à**

## **Piste**

Ce champ permet de sélectionner la piste associée à l'activité.

 $\Omega$  Si la piste que vous souhaitez associer n'existe pas, vous avez la possibilité de la créer en sélectionnant **Ajouter** dans la liste déroulante accessible par l'icône .

## **Contact**

Ce champ permet de sélectionner le contact associé à l'activité.

V Si le contact que vous souhaitez associer n'existe pas, vous avez la possibilité de le créer en sélectionnant Ajouter dans la liste déroulante accessible par l'icône V.

### **Compte**

### Ce champ permet de sélectionner le compte associé à l'activité.

 $\Omega$  Si le compte que vous souhaitez associer n'existe pas, vous avez la possibilité de le créer en sélectionnant Ajouter dans la liste déroulante accessible par l'icône  $\mathbf{v}$ .

### **Opportunité**

Ce champ permet de sélectionner l'opportunité associée à l'activité.

9 Si l'opportunité que vous souhaitez associer n'existe pas, vous avez la possibilité de le créer en sélectionnant Ajouter dans la liste déroulante accessible par l'icône ...

Certains de ces champs se remplirons automatiquement si l'activité est associée à un tiers ou à une opportunité associé à d'autres.

Exemple : si vous saisissez une activité pour une opportunité, le nom du compte lié à l'opportunité s'affiche dans le champ compte de la fiche tâche.

# **Onglets**

# **Notes**

Permet de saisir un commentaire. La gestion d'un "Commentaire" est commune à toutes les fiches.

# **Documents associés**

# **Les appels**

**Accès :** Actions - Activités - Appels

La gestion de la fiche "Appel" est commune à toutes les fiches.

La fiche appel se compose d'un entête et d'onglets.

# **Entête**

Dans la partie entête, vous trouver les champs suivants :

#### *Sous-type*

Ce champ permet de saisir le type d'appel (entrant ou sortant) à partir de la liste déroulant accessible par l'icône  $\blacktriangledown$ 

### **Sujet**

Ce champ permet de saisir ou sélectionner le sujet de votre appel (au maximum xxxxxx caractères alphanumérique).

Si le sujet que vous souhaitez, n'existe pas et que vous souhaitez le conserver dans le fichier des sujets, vous avez la possibilité d'en créer un nouveau en sélectionnant **Ajouter** dans la liste déroulante accessible par l'icône V

### **Statut**

Champ non saisissable.

Permet de sélectionner le statut de l'activité appel : non démarré, en cours, terminé, reporté, en attente d'informations.

### **Priorité**

Champ non saisissable. Permet d'affecter une priorité à l'appel : haute, normale, faible.

### **ADate**

La date par défaut est la date système. Indiquez la date de l'activité ou sélectionnez-là à partir du calendrier disponible, puis indiquez l'heure format 00:00.

### **Date de rappel**

Le champ date de rappel est actif et saisissable lorsque la case Rappel est cochée. Par défaut, la date de rappel est la date de l'activité et l'heure est également celle saisie pour l'activité moins 10 minutes.

L'activité du 19/06/09 12:23 aura un rappel par défaut le 19/06/09 à 12:13.

Vous pouvez modifier cette date en la saisissant ou en la sélectionnant à partir du calendrier disponible, l'heure est aussi modifiable au format 00:00 .

#### **Rappel**

Champ saisissable de type case à cocher. Coche permettant d'affecter un rappel à l'activité.

## **Collaborateurs**

### **Saisi par**

Ce champ permet de sélectionner le collaborateur qui a renseigné l'activité.

Si le collaborateur n'existe pas, vous avez la possibilité de le créer en sélectionnant **Ajouter** dans la liste déroulante accessible par l'icône  $\blacktriangledown$ 

### **Saisi pour**

Ce champ permet de sélectionner le collaborateur affecté à l'activité.

Si le collaborateur n'existe pas, vous avez la possibilité de le créer en sélectionnant **Ajouter** dans la liste déroulante accessible par l'icône V

# **Associé à**

## **Piste**

Ce champ permet de sélectionner la piste associée à l'activité.

 $\Omega$  Si la piste que vous souhaitez associer n'existe pas, vous avez la possibilité de la créer en sélectionnant **Ajouter** dans la liste déroulante accessible par l'icône .

## **Contact**

Ce champ permet de sélectionner le contact associé à l'activité.

V Si le contact que vous souhaitez associer n'existe pas, vous avez la possibilité de le créer en sélectionnant Ajouter dans la liste déroulante accessible par l'icône V.

### **Compte**

### Ce champ permet de sélectionner le compte associé à l'activité.

 $\Omega$  Si le compte que vous souhaitez associer n'existe pas, vous avez la possibilité de le créer en sélectionnant Ajouter dans la liste déroulante accessible par l'icône  $\mathbf{v}$ .

### **Opportunité**

Ce champ permet de sélectionner l'opportunité associée à l'activité.

9 Si l'opportunité que vous souhaitez associer n'existe pas, vous avez la possibilité de le créer en sélectionnant Ajouter dans la liste déroulante accessible par l'icône ...

Certains de ces champs se remplirons automatiquement si l'activité est associée à un tiers ou à une opportunité associé à d'autres.

Exemple : si vous saisissez une activité pour une opportunité, le nom du compte lié à l'opportunité s'affiche dans le champ compte de la fiche tâche.

# **Onglets**

# **Notes**

Permet de saisir un commentaire. La gestion d'un "Commentaire" est commune à toutes les fiches.

# **Documents associés**

# **Les fax**

**Accès :** Actions - Activités - Fax

La gestion de la fiche "Fax" est commune à toutes les fiches.

La fiche fax se compose d'un entête et d'onglets.

# **Entête**

Dans la partie entête, vous trouver les champs suivants :

#### *Sous-type*

Ce champ permet de saisir le type de fax (entrant ou sortant) à partir de la liste déroulant accessible par l'icône .

### *<u>Sujet</u>*

Ce champ permet de saisir ou sélectionner le sujet de votre fax (au maximum xxxxxx caractères alphanumérique).

Si le sujet que vous souhaitez, n'existe pas et que vous souhaitez le conserver dans le fichier des sujets, vous avez la possibilité d'en créer un nouveau en sélectionnant **Ajouter** dans la liste déroulante accessible par l'icône V

### **Statut**

Champ non saisissable. Permet de sélectionner le statut de l'activité fax : non démarré, en cours, terminé, reporté, en attente d'informations.

### **Priorité**

Champ non saisissable. Permet d'affecter une priorité au fax : haute, normale, faible.

### **ADate**

La date par défaut est la date système. Indiquez la date de l'activité ou sélectionnez-là à partir du calendrier disponible, puis indiquez l'heure format 00:00.

### **Date de rappel**

Le champ date de rappel est actif et saisissable lorsque la case Rappel est cochée. Par défaut, la date de rappel est la date de l'activité et l'heure est également celle saisie pour l'activité moins 10 minutes.

**2** L'activité du 19/06/09 12:23 aura un rappel par défaut le 19/06/09 à 12:13.

Vous pouvez modifier cette date en la saisissant ou en la sélectionnant à partir du calendrier disponible, l'heure est aussi modifiable au format 00:00 .

#### **Rappel**

Champ saisissable de type case à cocher. Coche permettant d'affecter un rappel à l'activité.

## **Collaborateurs**

### **Saisi par**

Ce champ permet de sélectionner le collaborateur qui a renseigné l'activité.

Si le collaborateur n'existe pas, vous avez la possibilité de le créer en sélectionnant **Ajouter** dans la liste déroulante accessible par l'icône  $\blacktriangledown$ 

### **Saisi pour**

Ce champ permet de sélectionner le collaborateur affecté à l'activité.

Si le collaborateur n'existe pas, vous avez la possibilité de le créer en sélectionnant **Ajouter** dans la liste déroulante accessible par l'icône V

# **Associé à**

**Piste**

Ce champ permet de sélectionner la piste associée à l'activité.

 $\Omega$  Si la piste que vous souhaitez associer n'existe pas, vous avez la possibilité de la créer en sélectionnant **Ajouter** dans la liste déroulante accessible par l'icône .

## **Contact**

Ce champ permet de sélectionner le contact associé à l'activité.

V Si le contact que vous souhaitez associer n'existe pas, vous avez la possibilité de le créer en sélectionnant Ajouter dans la liste déroulante accessible par l'icône V.

### **Compte**

### Ce champ permet de sélectionner le compte associé à l'activité.

 $\Omega$  Si le compte que vous souhaitez associer n'existe pas, vous avez la possibilité de le créer en sélectionnant Ajouter dans la liste déroulante accessible par l'icône  $\mathbf{v}$ .

### **Opportunité**

Ce champ permet de sélectionner l'opportunité associée à l'activité.

9 Si l'opportunité que vous souhaitez associer n'existe pas, vous avez la possibilité de le créer en sélectionnant Ajouter dans la liste déroulante accessible par l'icône ...

Certains de ces champs se remplirons automatiquement si l'activité est associée à un tiers ou à une opportunité associé à d'autres.

Exemple : si vous saisissez une activité pour une opportunité, le nom du compte lié à l'opportunité s'affiche dans le champ compte de la fiche tâche.

# **Onglets**

# **Notes**

Permet de saisir un commentaire. La gestion d'un "Commentaire" est commune à toutes les fiches.

# **Documents associés**

# **Les courriers**

**Accès :** Actions - Activités - Courriers

La gestion de la fiche "Courrier" est commune à toutes les fiches.

La fiche courrier se compose d'un entête et d'onglets.

# **Entête**

Dans la partie entête, vous trouver les champs suivants :

#### *Sous-type*

Ce champ permet de saisir le type de courrier (entrant ou sortant) à partir de la liste déroulant accessible par l'icône  $\blacktriangledown$ 

### **Sujet**

Ce champ permet de saisir ou sélectionner le sujet de votre courrier (au maximum xxxxxx caractères alphanumérique).

 $\Omega$  Si le sujet que vous souhaitez, n'existe pas et que vous souhaitez le conserver dans le fichier des sujets, vous avez la possibilité d'en créer un nouveau en sélectionnant **Ajouter** dans la liste déroulante accessible par l'icône V

### **Statut**

Champ non saisissable.

Permet de sélectionner le statut de l'activité courrier : non démarré, en cours, terminé, reporté, en attente d'informations.

### **Priorité**

Champ non saisissable. Permet d'affecter une priorité au courrier : haute, normale, faible.

### **ADate**

La date par défaut est la date système. Indiquez la date de l'activité ou sélectionnez-là à partir du calendrier disponible, puis indiquez l'heure format 00:00.

### **Date de rappel**

Le champ date de rappel est actif et saisissable lorsque la case Rappel est cochée. Par défaut, la date de rappel est la date de l'activité et l'heure est également celle saisie pour l'activité moins 10 minutes.

**2** L'activité du 19/06/09 12:23 aura un rappel par défaut le 19/06/09 à 12:13.

Vous pouvez modifier cette date en la saisissant ou en la sélectionnant à partir du calendrier disponible, l'heure est aussi modifiable au format 00:00 .

#### **Rappel**

Champ saisissable de type case à cocher. Coche permettant d'affecter un rappel à l'activité.

## **Collaborateurs**

### **Saisi par**

Ce champ permet de sélectionner le collaborateur qui a renseigné l'activité.

Si le collaborateur n'existe pas, vous avez la possibilité de le créer en sélectionnant **Ajouter** dans la liste déroulante accessible par l'icône  $\blacktriangledown$ 

### **Saisi pour**

Ce champ permet de sélectionner le collaborateur affecté à l'activité.

Si le collaborateur n'existe pas, vous avez la possibilité de le créer en sélectionnant **Ajouter** dans la liste déroulante accessible par l'icône V

# **Associé à**

## **Piste**

Ce champ permet de sélectionner la piste associée à l'activité.

 $\Omega$  Si la piste que vous souhaitez associer n'existe pas, vous avez la possibilité de la créer en sélectionnant **Ajouter** dans la liste déroulante accessible par l'icône .

### **Contact**

Ce champ permet de sélectionner le contact associé à l'activité.

V Si le contact que vous souhaitez associer n'existe pas, vous avez la possibilité de le créer en sélectionnant Ajouter dans la liste déroulante accessible par l'icône V.

### **Compte**

### Ce champ permet de sélectionner le compte associé à l'activité.

 $\Omega$  Si le compte que vous souhaitez associer n'existe pas, vous avez la possibilité de le créer en sélectionnant Ajouter dans la liste déroulante accessible par l'icône  $\mathbf{v}$ .

### **Opportunité**

Ce champ permet de sélectionner l'opportunité associée à l'activité.

9 Si l'opportunité que vous souhaitez associer n'existe pas, vous avez la possibilité de le créer en sélectionnant Ajouter dans la liste déroulante accessible par l'icône V.

Certains de ces champs se remplirons automatiquement si l'activité est associée à un tiers ou à une opportunité associé à d'autres.

Exemple : si vous saisissez une activité pour une opportunité, le nom du compte lié à l'opportunité s'affiche dans le champ compte de la fiche tâche.

# **Onglets**

# **Notes**

Permet de saisir un commentaire. La gestion d'un "Commentaire" est commune à toutes les fiches.

# **Documents associés**

# **AGENDA**

# **L'agenda**

**Accès :** Actions - Agenda - Agenda

L'agenda reprend toutes les activités créées.

Vous avez la possibilité de personnaliser sa vue par jour, semaine de travail, mois et chronologie.

Vous pouvez également grouper les activités par date ou collaborateur.

Les événement apparaissent directement sur l'agenda aux jours et heures concernés alors que les autres activités (tâches, appels, e-mails, courriers et fax) sont affichées dans la liste des tâches qui se trouve à droite de l'écran.

Vous pouvez modifier les événements et autres activités directement depuis l'agenda ou double-cliquant dessus.

Vous avez également la possibilité de créer un événement en sélectionnant une plage horaire sur l'agenda puis en effectuant un clic de droit sur la souris (ou un effectuant le clic droit directement sur l'agenda sans présélectionner de plage horaire), sélectionnez **Nouveau rendez-vous** ou **Nouvel événement**, une nouvelle fiche événement s'ouvre alors, il vous reste à la compléter puis à l'enregistrer.

# **AFFAIRES**

# **OPPORTUNITES**

# **La liste des opportunités**

**Accès :** Actions - Affaires - Opportunités

La gestion de la liste des **Opportunités** est commune à toutes les listes.

Depuis cette liste, vous avez accès aux actions suivantes (dans la barre de tâches située au dessus de la barre de navigation) :

### **Archiver**

Permet d'archiver les fiches opportunités afin qu'elles n'apparaissent plus dans la vue "Actif (Système)" c'est-àdire dans la liste par défaut. Vous pourrez retrouver les opportunités archivées dans la vue "Tous (Système)".

### **Désarchiver**

Permet de réintégrer les fiches opportunités archivées dans la vue "Actif".

# **Les opportunités**

**Accès :** Actions - Affaires - Opportunités

La gestion de la fiche "Opportunité" est commune à toutes les fiches.

La fiche opportunité se compose d'un entête et d'onglets.

# **Entête**

Dans la partie entête, vous trouver les champs suivants :

#### **Date**

La date par défaut est la date système. Indiquez la date de l'opportunité ou sélectionnez-là à partir du calendrier disponible.

#### **Date de clôture**

Le champ de la date de clôture est vide par défaut.

Indiquez la date de clôture voulue ou sélectionnez-là à partir du calendrier disponible.

Lorsque l'opportunité est en étape **Gagnée** ou **Perdue**, la date de clôture se renseigne automatiquement avec la date système par défaut.

### **Nom**

Ce champ permet de saisir le nom de l'opportunité (au maximum 60 caractères alpha-numérique).

Le nom de l'opportunité est unique, vous ne pouvez pas avoir 2 opportunités ayant le même nom.

 $\Omega$  Pour plus de facilité, nous vous suggérons de nommer vos opportunités de la manière suivante : NOM DE LA SOCIETE Produit\*Quantité. Exemple : BDMANIA Clowns\*15

### **Etape en cours**

Ce champ permet de préciser à quel stade en est l'opportunité (prospection, devis, gagnée...)

9 Si l'étape que vous souhaitez, n'existe pas, vous avez la possibilité d'en créer une nouvelle en sélectionnant **Ajouter** dans la liste déroulante accessible par l'icône .

#### **% Probabilité**

Champ saisissable.

Permet d'affecter une probabilité à l'opportunité.

La probabilité est associée à l'étape en cours. Lorsque vous renseignez une étape d'opportunité, une probabilité s'affiche automatiquement dans le champ. Exemple : Etape en cours : Analyse des besoins = % Probabilté : 40.

## **Montant estimé**

Champ saisissable. Indiquez le montant estimé de votre opportunité.

### **Montant réalisé**

Champ saisissable. Indiquez le montant réalisé suite à la conclusion de l'opportunité.

# **Collaborateurs**

### **Saisi par**

Ce champ permet de sélectionner le collaborateur qui a renseigné l'opportunité.

Si le collaborateur n'existe pas, vous avez la possibilité de le créer en sélectionnant **Ajouter** dans la liste déroulante accessible par l'icône V.

### **Saisi pour**

Ce champ permet de sélectionner le collaborateur affecté à l'opportunité.

Si le collaborateur n'existe pas, vous avez la possibilité de le créer en sélectionnant **Ajouter** dans la liste déroulante accessible par l'icône  $\blacksquare$ 

### **Tiers**

#### **Compte**

Ce champ permet de sélectionner le compte associé à l'opportunité.

 $\Omega$  Si le compte que vous souhaitez associer n'existe pas, vous avez la possibilité de le créer en sélectionnant Ajouter dans la liste déroulante accessible par l'icône V.

### **Contact**

Ce champ permet de sélectionner le contact associé à l'opportunité.

9 Si le contact que vous souhaitez associer n'existe pas, vous avez la possibilité de le créer en sélectionnant Ajouter dans la liste déroulante accessible par l'icône V.

# **Onglets**

# **Activités**

Permet de visualiser les activités menées sur l'opportunité. Vous pouvez également en créer de nouvelles directement depuis cet onglet en cliquant sur **Ajouter** et en supprimer en cliquant sur la croix. Le bouton **Afficher l'activité** ouvre la fiche activité correspondante. Le bouton **Afficher le contact** ouvre la fiche contact associée à l'opportunité et à l'activité.

# **Notes**

Permet de saisir un commentaire. La gestion d'un "Commentaire" est commune à toutes les fiches.

# **Documents associés**

# **Impressions**

La fenêtre principale de navigation de l'impression est divisée en 3 zones :

Catégorie des modèles, Modèles d'impression disponibles, Image de l'aperçu du modèle sélectionné.

# **Catégories**

Les catégories permettent de classer les modèles en fonction des types de tiers. Le logiciel est livré avec un classement par défaut, présent dans l'onglet **Catégorie**.

Dans la partie catégorie, vous pouvez avoir : Catégorie principale : Actions Sous catégorie : Activités Sous catégorie : Opportunités

Pour voir un modèle, il faut impérativement se situer dans la catégorie ou la sous-catégorie auxquelles il appartient.

Vous avez la possibilité de personnaliser ces catégories en créant des mots-clés.

# **Modèles disponibles**

Cette partie contient la liste des modèles proposés pour chaque catégorie.

A partir d'un modèle, dans la barre d'outils ou par le menu contextuel/clic droit, vous pouvez :

imprimer le modèle (ouverture de la page de filtres et aperçus),

affecter un mot clé,

définir le modèle comme "utiliser par défaut pour les fiches",

définir le modèle à "utiliser par défaut pour les listes".

Pour passer un modèle en modèle par défaut, vous devez sélectionner un modèle, puis cliquer dans la barre d'outils "**Utiliser par défaut pour les fiches**" ou clic droit sur le modèle puis "**Utiliser par défaut pour les fiches**".

# **Image de l'aperçu du modèle**

Cette partie permet de visualiser le modèle que vous avez sélectionné.

Cette visualisation est une image, elle ne contient pas les informations concernant votre dossier.

# **Filtres et aperçu de l'édition**

En double-cliquant sur le modèle, vous accédez à la fenêtre de sélection des filtres et visualisation de l'aperçu.

# **OPÉRATIONS**

# **Opérations - Démarrer une tâche**

**Accès :** Opérations - Démarrer une tâche

Pour chaque menu du volet de navigation, vous disposez en début des fonctions associées d'une entrée de menu "**Démarrer une tâche**". Cette entrée permet de visualiser l'enchaînement des fonctions disponibles dans chaque menu.

L'action ci-dessous est associée à cette entrée :

## **Publipostage**

Permet d'ouvrir l'assistant de publipostage.

# **Afficher le tableau de bord**

**Accès :** Opérations - Afficher le tableau de bord

Le tableau de bord vous permet d'obtenir une synthèse de votre activité. Les données affichées sont mises à jour à chaque ouverture du tableau de bord.

Vous pouvez visualiser les informations suivantes :

# **Evolution du chiffre d'affaires par mois**

Graphique permettant d'avoir une vue d'ensemble de l'évolution du chiffre d'affaires par mois et sur 2 années. Ce chiffre d'affaires est calculé en fonction des opportunités (somme des opportunités closes avec le montant réalisé et ouvertes avec le montant estimé).

#### **Prochaines activités à traiter**

Affiche les 10 prochaines activités à traiter par date de la plus ancienne à la plus récente.

### **Opportunités en cours**

Affiche les 10 prochaines opportunités à traiter par date de la plus ancienne à la plus récente.

### **Statut des pistes**

Graphique vous permettant de visualiser vos pistes par statut.

### **Qualification des pistes**

Graphique permettant de suivre la qualification des pistes aux comptes, avec et sans opportunités.

# **Assistant de publipostage**

**Accès :** Opérations - Assistant de publipostage

Le publipostage permet de réaliser l'envoi en nombre de courrier ou d'e-mailing aux tiers (pistes, contacts, comptes) soit en les imprimant ou en les envoyant directement via Outlook (e-mailing pré-remplis) soit en les fusionnant sous Word (reprise des coordonnées des tiers).

Le publipostage est possible avec Word 2003 et Word 2007 uniquement.

Le publipostage depuis les fiches pistes, contacts et comptes ou depuis ou la liste des pistes, contacts et comptes est une version simplifiée.

L'assistant de publipostage vous permet de réaliser par étape le paramétrage du publipostage.

Entre chaque étape, utilisez les boutons **Suivant** et **Précédent** pour respectivement avancer et reculer dans l'assistant de publipostage

# **Bienvenue...**

...dans l'assistant de publipostage avec Microsoft Word.

Cette page vous présente les différentes étapes à réaliser pour le publipostage, cliquer sur **Suivant** pour passer à l'étape suivante.

# **Action de publipostage**

Cette étape vous permet de définir quel type de publipostage vous souhaitez réaliser :

- **Publipostage courrier** : permet de traiter et d'envoyer vos courriers et mailing
- **E-mailing** : permet de traiter et d'envoyer vos informations par e-mail

Cliquer sur **Suivant** pour passer à l'étape suivante.

# **Choix des destinataires**

Cette étape vous permet de définir les tiers (pistes, contacts ou comptes) pour lesquels vous souhaitez effectuer un publipostage.

Le publipostage vous propose 3 pré-sélections de "destinataires" :

- Pistes
- Contacts
- Comptes

En fonction du destinataire choisi, les filtres suivants seront disponibles :

- adresses (e-mail du tiers et/ou adresse postale) de la fiche tiers à prendre en compte pour ce publipostage ;
- si l'envoi d'e-mailing est autorisé par le tiers ;
- si le tiers est une personne physique ou non ;
- évaluation (pour les pistes uniquement) : chaud, tiède, froid, indéterminé ;
- origine du tiers pour déterminé de quelle source il vient ;
- statut (uniquement pour les pistes) ;
- NPAI (pour les contacts et comptes uniquement) : permet de filtrer les tiers n'ayant pas d'adresse valide ;
- si l'envoi est adressé au compte ou non (pour les comptes uniquement) ;
- un intervalle des codes postaux à prendre en compte ;
- un pays de destination du publipostage.

Suite à la sélection des filtres, vous pouvez voir la liste des destinataires. Pour cela cliquer sur le bouton "**Aperçu de la liste des destinataire**".

La pré-visualisation contient des informations différentes en fonction du destinataire sélectionné.

Cliquer sur **Suivant** pour passer à l'étape de sélection du modèle.

# **Modèle et document**

Cette étape permet de sélectionner le modèle à prendre en compte pour le publipostage.

# **Publipostage avec un nouveau modèle**
Le publipostage avec un nouveau modèle permet de réaliser un envoi pour les tiers dont les coordonnées sont repris automatiquement.

Pour réaliser un publipostage avec un nouveau modèle, vous devez sélectionner le bouton "**Créer un nouveau modèle à partir d'un document vierge**".

## **Publipostage avec un modèle existant**

Le publipostage avec un modèle existant permet de réaliser un envoi d'un courrier type pour les tiers dont les coordonnées sont repris automatiquement.

Pour réaliser un publipostage avec un modèle existant, vous devez sélectionner le bouton "**Utiliser un modèle existant**".

Vous devez ensuite sélectionner le modèle que vous souhaitez avoir pour le publipostage. Nous vous proposons plusieurs modèles par défaut.

Les boutons vous permettent de gérer cette liste de modèles :

- **Ajouter** : ce bouton permet d'insérer dans la liste un modèle créé dans Word.
- **Ouvrir** : suite à la sélection d'un modèle, la sélection de ce bouton permet de visualiser celui-ci dans word.

Les pièces jointes "ajoutées" sont copiées dans le dossier. Les modifications qui seront effectuées sur la pièce d'origine ne seront pas prises en compte dans la pièce du dossier. Il faudra supprimer la pièce puis de nouveau associer la pièce.

- **Modifier** : suite à la sélection d'un modèle, la sélection de ce bouton permet de modifier et d'enregistrer celui-ci dans Word.
- **Supprimer** : suite à la sélection d'un modèle, la sélection de ce bouton permet de supprimer définitivement ce modèle de la liste.

## **Destination**

Cet écran permet de sélectionner le mode de traitement du publipostage :

• **Vérifier et modifier mes documents sous Word avant de les envoyer. Obligatoire si vous n'avez pas choisi de modèle.**

Suite à la validation de la fenêtre de publipostage, une page Word s'ouvre sur l'onglet "Publipostage". Vous pouvez alors vérifier et modifier votre document. Ensuite, vous devez réaliser la fusion avec le "Blocadresse". Pour envoyer le publipostage à vos tiers, vous devez accéder à la fonction "Terminer & fusionner". Suite à la validation de la fenêtre de publipostage, l'e-mail sera envoyé ou le mailing s'éditera.

• **Envoyer l'e-mailing directement. / Imprimer directement les courriers.** Suite à la validation de la fenêtre de publipostage, les documents sont directement envoyés par e-mail via Outlook aux tiers sélectionnés ou sont imprimer directement avec les coordonnées des destinataires sélectionnés.

• **Afficher les documents (document non modifiable présentant une page par destinataire).** Suite à la validation de la fenêtre de publipostage, Word s'ouvre avec autant de page que de tiers sélectionnés.

Ensuite, cliquer sur **Suivant**.

#### **Résumé des paramètres**

Cette dernière étape vous permet d'avoir un résumé des éléments que vous avez saisis précédemment.

Cliquez sur **Lancer** pour réaliser le publipostage.

### **Opération terminée**

Cette dernière fenêtre vous donne un état du publipostage effectué : s'il a réussi ou échoué.

Cliquez sur **Fermer** pour fermer l'assistant de publipostage.

# **PARAMÈTRES**

# **Paramètres - Démarrer une tâche**

**Accès :** Paramètres - Démarrer une tâche

Pour chaque menu du volet de navigation, vous disposez en début des fonctions associées d'une entrée de menu "**Démarrer une tâche**". Cette entrée permet de visualiser l'enchaînement des fonctions disponibles dans chaque menu.

Les actions ci-dessous sont associées à cette entrée :

#### **Sujets d'activité**

Permet d'ouvrir la fenêtre principale de navigation des sujets d'activité. Double cliquer sur une ligne pour ouvrir la fiche correspondante.

#### **Origines de piste**

Permet d'ouvrir la fenêtre principale de navigation des origines de piste. Double cliquer sur une ligne pour ouvrir la fiche correspondante.

# **PISTES**

# **Origines de pistes**

**Accès :** Paramètres - Pistes - Origine de piste

La gestion de la liste des **Origines de piste** est commune à toutes les listes.

Pour ajouter une origine de piste, cliquez sur **Ajouter**, une nouvelle fiche origine de piste s'ouvre.

La gestion de la fiche **Origine de piste** est commune à toutes les fiches.

Renseignez le libellé souhaité pour l'origine de piste, vous avez également la possibilité d'y associer des notes.

# **Statuts de piste**

**Accès :** Paramètres - Pistes - Statuts de piste

La gestion de la liste des **Statuts de piste** est commune à toutes les listes.

Pour ajouter un statut de piste, cliquez sur **Ajouter**, une nouvelle fiche statut de piste s'ouvre.

La gestion de la fiche **Statut de piste** est commune à toutes les fiches.

Renseignez le libellé souhaité ainsi que le type de statut pour le statut de piste, vous avez également la possibilité d'y associer des notes.

## **CONTACTS**

# **Rôles de contact**

**Accès :** Paramètres - Contacts - Rôles de contact

La gestion de la liste des **Rôles de contacts** est commune à toutes les listes.

Pour ajouter un rôle de contact, cliquez sur **Ajouter**, une nouvelle fiche rôle de contact s'ouvre.

La gestion de la fiche **Rôle du contact** est commune à toutes les fiches.

Renseignez le libellé souhaité pour le rôle du contact, vous avez également la possibilité d'y associer des notes.

# **OPPORTUNITES**

# **Etapes d'opportunité**

**Accès :** Paramètres - Opportunités - Etapes d'opportunité

La gestion de la liste des **Etapes d'pportunité** est commune à toutes les listes.

Pour ajouter une étape d'opportunité, cliquez sur **Ajouter**, une nouvelle fiche étape d'opportunité s'ouvre.

La gestion de la fiche **Etapes d'opportunité** est commune à toutes les fiches.

Renseignez le libellé souhaité ainsi que la probabilité liée à l'étape d'opportunité, vous avez également la possibilité d'y associer des notes.

# **ACTIVITES**

# **Sujets d'activité**

**Accès :** Paramètres - Activités - Sujets d'activité

La gestion de la liste des **Sujets d'activité** est commune à toutes les listes.

Pour ajouter un sujet d'activité, cliquez sur **Ajouter**, une nouvelle fiche sujet d'activité s'ouvre.

La gestion de la fiche **Sujet d'activité** est commune à toutes les fiches.

Renseignez le libellé souhaité ainsi que le type d'activité lié au sujet d'activité, vous avez également la possibilité d'y associer des notes.

# **DIVERS**

# **Civilités**

**Accès :** Paramètres - Divers - Civilités

La gestion de la fiche "Civilité" est commune à toutes les fiches.

Saisissez le libellé souhaité de la civilité (au maximum 25 caractères alphanumériques). Vous pouvez également y associer des notes.

 $\overline{\mathbf{Q}}$  La création du dossier propose par défaut une liste de civilités.

Les civilités seront disponibles pour toutes les fiches relatives aux tiers (pistes, contacts, comptes).

# **Codes postaux**

**Accès :** Paramètres - Divers - Codes postaux

La gestion de la fiche "Code postal" est commune à toutes les fiches.

Une fiche "Code postal" se compose de quatre zones à remplir :

### **Le code postal \***

Saisissez le code postal. Ce code est limité à 10 caractères alphanumériques. Les caractères A à Z, 0 à 9, - (tiret) et espace sont autorisés.

#### **La ville \***

Saisissez le nom de la vile (au maximum 35 caractères alphanumériques).

#### **Le pays \***

Sélectionnez le pays associé au Code postal.

#### **Le département**

Sélectionnez le département associé au Code postal.

Lors de la saisie du département si celui-ci est associé à un pays différent de celui sélectionné précédemment, c'est le pays du département qui sera repris dans la fiche.

 $\Omega$  La création du dossier propose par défaut une liste de codes postaux.

La gestion d'une "Note" est commune à toutes les fiches.

## **Les actions des codes postaux**

A partir de la liste des codes postaux, vous avez la possibilité d'appeler l'action "**Import des codes postaux**". Cet import permet d'avoir une liste complète des codes postaux.

# **Départements**

**Accès :** Paramètres - Divers - Départements

La gestion de la fiche "Département" est commune à toutes les fiches.

La fiche "Département" se compose des champs suivants :

#### **Le Numéro \***

Saisissez le code du département. Ce numéro est limité à 3 caractères alphanumériques.

#### **Le Nom \***

Saisissez le nom ou le libellé du département (au maximum 50 caractères alphanumériques).

#### **Le Pays \***

Sélectionnez le pays associé au département.

 $\overline{\mathbf{Q}}$  La création du dossier propose par défaut une liste de départements.

# **Codes NAF**

**Accès** : Paramètres - Divers - Codes NAF

La gestion de la fiche "NAF" est commune à toutes les fiches.

Le **La** code NAF est utilisé dans les Options/Identifications administratives, la fiche piste et la fiche compte.

La création du dossier propose par défaut une liste de codes NAF.

La fiche "Code NAF" se compose des zones :

**Code NAF \*** Ce code est limité à 8 caractères alphanumériques.

**Libellé \*** Indiquez le libellé du code NAF.

#### **Notes**

# **SOCIETE**

# **Coordonnées**

**Accès :** Paramètres - Société - Coordonnées

Les coordonnées à saisir sont celles de votre société. Il est important de les renseigner car ces informations seront reprises sur certaines impressions de vos documents.

## **Identification**

### **Forme juridique ou civilité**

Champ saisissable, limité à 25 caractères alphanumériques.

Si la forme juridique ou civilité que vous souhaitez n'existe pas et que vous souhaitez la conserver dans le fichier des civilités, vous avez la possibilité de créer une nouvelle fiche civilité en sélectionnant **Ajouter** dans la liste déroulante accessible par l'icône  $\blacktriangleright$ .

#### **Nom – Raison sociale**

Champ saisissable, limité à 50 caractères alphanumériques.

#### **Qualité de la personne**

Champ saisissable, limité à 40 caractères alphanumériques.

## **Adresse de la société**

#### **Adresse**

Champ saisissable, limité à 40 caractères alphanumériques.

#### **Adresse (suite)**

Champ saisissable, limité à 40 caractères alphanumériques.

#### **Adresse (suite)**

Champ saisissable, limité à 40 caractères alphanumériques.

#### **Adresse (fin)**

Champ saisissable, limité à 40 caractères alphanumériques.

### **Code Postal**

Champ saisissable, limité à 10 caractères alphanumériques.

Lors de la saisie du code postal,

° si celui-ci existe et est unique dans la table des codes postaux, la ville et le pays sont renseignés par défaut

° si celui-ci existe mais n'est pas unique, la liste des codes postaux est affichée avec uniquement ceux répondant à la saisie.

° si celui-ci n'existe pas, le code postal est conservé dans la fiche client mais n'est pas créé dans la table des codes postaux.

 $\Psi$  Si le code postal que vous souhaitez n'existe pas, vous avez la possibilité de créer une nouvelle fiche code postal en sélectionnant **Ajouter** dans la liste déroulante accessible par l'icône .

#### **Ville**

Champ saisissable, limité à 35 caractères alphanumériques.

Le champ ville sera automatiquement rempli après la saisie d'un code postal existant dans la table des codes postaux.

Il est toujours possible de modifier le libellé de la ville, par contre cela n'entraînera pas la création d'une nouvelle fiche code postal.

#### **Département**

Champ saisissable, limité à 50 caractères alphanumériques.

Le champ département sera automatiquement rempli après la saisie d'un code postal existant dans la table des codes postaux.

Q) Si le département que vous souhaitez, n'existe pas, vous avez la possibilité de créer une nouvelle fiche département en sélectionnant **Ajouter** dans la liste déroulante accessible par l'icône .

#### **Pays**

Champ saisissable, limité à 50 caractères alphanumériques.

Le champ pays sera automatiquement rempli après la saisie d'un code postal existant dans la table des codes postaux.

 $\Omega$  Si le pays que vous souhaitez, n'existe pas, vous avez la possibilité de créer une nouvelle fiche pays en sélectionnant Ajouter dans la liste déroulante accessible par l'icône V.

## **Autres informations**

#### **Téléphone fixe**

Champ saisissable, limité à 20 caractères alphanumériques.

### **Téléphone portable**

Champ saisissable, limité à 20 caractères alphanumériques.

#### **Télécopie/Fax**

Champ saisissable, limité à 20 caractères alphanumériques.

#### **e-mail**

Champ saisissable, limité à 100 caractères alphanumériques.

### **Site Web**

Champ saisissable, limité à 100 caractères alphanumériques.

# **Informations administratives**

**Accès :** Paramètres- Société - Informations administratives

Saisissez les codes Siret, NAF, MSA, R.C.S et R.M de votre société. Ces informations pourront être imprimées en pied de certains de vos documents.

## **SUSIRET**

Le champ Siret permet de saisir un numéro de 14 caractères.

## **Code NAF/APE**

Ce champ permet la sélection d'un Code NAF et affichage du libellé.

 $\Omega$  Si le code NAF que vous souhaitez n'existe pas, vous avez la possibilité de créer une nouvelle fiche code NAF en sélectionnant **Ajouter** dans la liste déroulante accessible par l'icône  $\mathbf{v}$ .

#### **MSA**

Ce champ permet de saisir le numéro de Mutuelle Santé Agricole et autorise 50 caractères alphanumériques.

#### **N° Identification RCS**

Ce champ permet de saisir le numéro d'identification au Registre du Commerce et des Sociétés ; il autorise 13 caractères alphanumériques.

#### **N° Identification RM**

Ce champ permet de saisir le numéro d'identification au Registre des Métiers ; il autorise 13 caractères alphanumériques.

#### **Capital**

Ce champ permet de saisir 18 caractères numériques avec décimales.

# **Logo**

**Accès :** Paramètres - Société - Logo

Vous pouvez insérer à cet emplacement le logo de votre société. Il sera automatiquement repris sur vos impressions de documents, sur les modèles de document avec logo.

Pour insérer un logo, vous devez cliquer sur le bouton **Charger**. Ensuite, utilisez l'icône "**...**" pour rechercher le fichier qui contient votre logo. Vous avez la possibilité de redimensionner celui-ci.

Les principaux formats acceptés sont : BMP, GIF, JPG/JPEG ...

# **Activités**

**Accès :** Paramètres- Société - Activités

Saisissez le statut par défaut des activités.

Rappel : choisissez la fréquence de rappel de vos activités, le maximum étant 1440 minutes . Vous avez également la possibilité d'afficher les rappels à l'ouverture de votre dossier.

# **Opportunités**

**Accès :** Paramètres- Société - Opportunités

Saisissez l'étape par défaut des opportunités.

# **Paramétrage**

**Accès :** Paramètres - Société - Paramétrage

# **Décimales**

Choisissez le nombre de décimales qui s'affichera dans les zones de type prix unitaire, quantités et montants.

#### *<u>Prix unitaire</u>*

Possibilité de saisir une valeur comprise entre 0 et 5.

#### **Quantités**

Possibilité de saisir une valeur comprise entre 0 et 5.

#### **Montants**

Par défaut, le nombre de décimales est de 2. Cette zone n'est pas modifiable.

### **Devise**

#### **Devise du dossier**

Champ alphabétique de 50 caractères. Saisissez le libellé complet de la devise dans laquelle votre dossier est géré. En création de dossier, Euros est indiqué par défaut.

#### **Abréviation**

Champ alphabétique de 5 caractères. Saisissez le signe ou l'abréviation de la devise dans laquelle votre dossier est géré. En création de dossier, € est indiqué par défaut.

#### **Devise de contre valeur**

Champ alphabétique de 50 caractères. Si vous souhaitez afficher une devise de contre-valeur, saisissez ici le libellé complet de cette devise. En création de dossier, Francs est indiqué par défaut.

#### **Abréviation**

Champ alphabétique de 5 caractères. Saisissez le signe ou l'abréviation de la devise de contre-valeur de votre dossier. En création de dossier, FRF est indiqué par défaut.

#### **Taux de conversion**

Champ numérique de 15 caractères dont 6 décimales. Indiquez le taux de conversion entre la devise de votre dossier et la devise de contre-valeur. En création de dossier, 6.55957 est indiqué par défaut.

## **Codes alpha-numériques**

#### **Autoriser les caractères supplémentaires dans les codifications**

Cette option permet de saisir des caractères différent de A...Z 0...9.

En fonction de la fiche, ces caractères peuvent être : [Espace] - \ / ( ) \_

Les fiches concernées sont :

- Codes postaux Code postal
- Secteur Géographique Code secteur géographique
- NAF Code NAF
- Comptes Code (tiers)
- Familles de Comptes Code Famille
- Collaborateurs Code

Le point suivans n'est pas concerné par les caractères supplémentaires : - Pays : Les caractères possibles sont de A à Z uniquement.

# **Numérotation**

**Accès :** Paramètres - Société - Numérotation

Vous pouvez choisir de la syntaxe du code à attribuer aux comptes, familles de comptes et collaborateurs.

Vous pouvez choisir de créer ces fiches avec une numérotation automatique ou non, en cochant ou non la zone "**Utiliser le compteur**".

Le logiciel incrémente automatiquement de 1, le numéro situé en fin de préfixe.

Si vous n'utilisez pas le compteur, vous saisirez vous-même le code à attribuer à chaque fois que vous allez créer un compte, une famille de compte ou un collaborateur.

(i) Si vos compteurs sont désorganisés, vous pouvez lancer un recalcul des compteurs depuis la maintenance des données du menu **Outils**.

#### **Comptes**

Champ de type chaîne de 20 caractères maximum. En création de dossier, le compteur commence par CE00001. Case à cocher « Utiliser le compteur ».

### **Familles comptes**

Champ de type chaîne de 10 caractères maximum. En création de dossier, le compteur commence par FCE00001. Case à cocher « Utiliser le compteur ».

#### **Collaborateurs**

Champ de type chaîne de 10 caractères maximum. En création de dossier, le compteur commence par CR00001. Case à cocher « Utiliser le compteur ».

# **Général**

**Accès :** Paramètres - Société - Général

## **Police par défaut**

Les champs ci-dessous permettent de définir la police appliquée par défaut dans les champs de type texte type onglets notes :

**Police par défaut Taille par défaut**

# **Mot de passe**

**Accès :** Paramètres - Société - Mot de passe

Vous avez la possibilité de protéger l'ouverture de votre dossier par la saisie d'un mot de passe.

## **Création du mot de passe**

Pour créer un mot de passe, vous devez :

Ne rien saisir dans la zone "Ancien mot de passe",

Saisir le mot de passe que vous souhaitez dans la zone "Nouveau mot de passe",

Saisir la confirmation dans la zone "Confirmer le mot de passe" (même saisie que dans la zone "Nouveau mot de passe"),

Valider par le bouton **Appliquer**.

Le logiciel vous demandera alors de saisir le mot de passe à chaque ouverture de votre dossier.

## **Changer un mot de passe**

Vous avez la possibilité de changer de mot de passe.

Pour cela, vous devez :

Saisir le mot de passe actuel dans la zone "Ancien mot de passe",

Saisir le "Nouveau mot de passe",

Saisir la confirmation dans la zone "Confirmer le mot de passe" (même saisie que dans la zone "Nouveau mot de passe"),

Valider par le bouton **Appliquer**.

## **Suppression du mot de passe**

Vous pouvez supprimer la demande de saisi d'un mot de passe en ouverture de dossier. Pour cela, vous devez :

Saisir le mot de passe actuel dans la zone "Ancien mot de passe",

Ne rien saisir dans "Nouveau mot de passe" et "Confirmer le nouveau mot de passe", Valider par le bouton **Appliquer**.

# **Impressions**

La fenêtre principale de navigation de l'impression est divisée en 3 zones :

Catégorie des modèles.

Modèles d'impression disponibles,

Image de l'aperçu du modèle sélectionné.

## **Catégories**

Les catégories permettent de classer les modèles en fonction des types de documents et des données de bases, des éléments financiers... Le logiciel est livré avec un classement par défaut, présent dans l'onglet **Catégorie**.

Dans la partie catégorie, vous pouvez avoir : Catégorie principale : Contacts Sous catégorie : Rôles des contacts

Catégorie principale : Pistes Sous catégorie : Statuts de piste Sous catégorie : Origine de piste.

Pour voir un modèle, il faut impérativement se situer dans la catégorie ou la sous-catégorie auxquelles il appartient.

Vous avez la possibilité de personnaliser ces catégories en créant des mots-clés.

## **Modèles disponibles**

Cette partie contient la liste des modèles proposés pour chaque catégorie.

A partir d'un modèle, dans la barre d'outils ou par le menu contextuel/clic droit, vous pouvez : imprimer le modèle (ouverture de la page de filtres et aperçus), affecter un mot clé, définir le modèle comme "utiliser par défaut pour les fiches", définir le modèle à "utiliser par défaut pour les listes".

Pour passer un modèle en modèle par défaut, vous devez sélectionner un modèle, puis cliquer dans la barre d'outils "**Utiliser par défaut pour les fiches**" ou clic droit sur le modèle puis "**Utiliser par défaut pour les fiches**".

## **Image de l'aperçu du modèle**

Cette partie permet de visualiser le modèle que vous avez sélectionné.

Cette visualisation est une image, elle ne contient pas les informations concernant votre dossier.

## **Filtres et aperçu de l'édition**

En double-cliquant sur le modèle, vous accédez à la fenêtre de sélection des filtres et visualisation de l'aperçu.

# **OUTILS**

# **Sauvegarde rapide**

**Accès :** Outils - Sauvegarde rapide

 $\bullet$  La sauvegarde rapide est possible uniquement si une première sauvegarde classique a été réalisée.

La sauvegarde rapide permet de sauvegarder le dossier avec les informations paramétrées dans la sauvegarde "classique" effectuée précédemment.

Une seule étape "résumé des éléments" est affichée.

Cliquez sur **Lancer** pour exécuter la sauvegarde rapide.

# **Sauvegarde**

**Accès :** Outils - Sauvegarde

La sauvegarde passe par un assistant.

Entre chaque étape, utilisez les boutons **Suivant** et **Précédent** pour respectivement avancer et reculer dans l'assistant de sauvegarde des données.

### **Bienvenue...**

...dans l'assistant de Sauvegarde.

Cet écran vous indique, entre autre, l'importance de la réalisation régulière d'une sauvegarde.

Cliquez sur le bouton **Suivant**, pour poursuivre le paramétrage de la sauvegarde.

## **Choix des éléments à sauvegarder**

L'assistant de sauvegarde inclus automatiquement le dossier dans lequel vous travaillez.

Par défaut, l'option "**Inclure la configuration et l'environnement**" n'est pas cochée. Si vous avez défini un affichage spécifique sur votre poste de travail, la sauvegarde des informations de configuration est nécessaire.

Pour information, la sauvegarde des modèles s'effectue en même temps que la sauvegarde du dossier.

Cliquez sur le bouton **Suivant** pour accéder à l'écran suivant de l'assistant de sauvegarde.

## **Choix de la destination de la sauvegarde**

Sélectionnez le chemin du dossier de sauvegarde que vous souhaitez.

Nous vous conseillons d'effectuer régulièrement des sauvegardes sur un support externe. Si votre disque dur ou votre matériel est défectueux, vous aurez toujours la possibilité de récupérer vos données sur un autre ordinateur.

## **Résumé des paramètres**

Cette étape vous permet d'avoir un résumé des éléments que vous avez saisis précédemment.

Cliquez sur **Lancer** pour exécuter la sauvegarde.

## **Opération terminée**

Cette étape vous permet de savoir si la sauvegarde a réussi ou échoué.

Cliquez sur **Fermer** pour fermer l'assistant de sauvegarde.

# **Restauration**

**Accès :** Outils - Restauration

La restauration de dossier passe par un assistant.

Entre chaque étape, utilisez les boutons **Suivant** et **Précédent** pour respectivement avancer et reculer dans l'assistant de restauration des données.

### **Bienvenue...**

...dans l'assistant Restauration.

Cette opération est à effectuer uniquement en cas de nécessité absolue. Le contenu de la sauvegarde va remplacer et écraser toutes vos données.

Il est recommandé d'effectuer une sauvegarde du dossier avant de réaliser une restauration de celui-ci. Pour cela, cliquer sur le bouton **Sauvegarder mon dossier maintenant.** L'assistant de sauvegarde du dossier s'ouvre alors automatiquement.

Suite à la réalisation de la sauvegarde, cliquer sur **Suivant** pour passer à l'étape suivante.

### **Sélection de la sauvegarde à restaurer**

Cet écran permet de sélectionner le chemin du "Fichier de sauvegarde du dossier" que vous souhaitez restaurer.

Aidez-vous de l'icône "..." pour sélectionner le fichier à restaurer.

Cliquer sur **Suivant** pour passer à l'étape suivante.

## **Choix des éléments à restaurer**

Sélectionnez les éléments que vous souhaitez restaurer (dossier ou informations de configuration).

Cliquer le bouton **Suivant** pour accéder à l'écran suivant de l'assistant de restauration.

### **Résumé des paramètres**

Cette étape vous permet d'avoir un résumé des éléments que vous avez saisis précédemment.

Cliquez sur **Lancer** pour exécuter la restauration des données.

## **Opération terminée**

Cette étape vous permet de savoir si la restauration a réussi ou échoué.

Cliquez sur **Fermer** pour fermer l'assistant de sauvegarde.

# **Historique de sauvegarde**

**Accès :** Outils - Historique de sauvegarde

- L'historique de sauvegarde stocke chaque information concernant :
- la date de la sauvegarde,
- le code de l'utilisateur qui a réalisé la sauvegarde,
- le nom de l'ordinateur (poste),
- la destination : l'emplacement du fichier ZIP qui contient la sauvegarde.

# **Imports paramétrables**

**Accès :** Outils - Imports paramétrables

L'importation paramétrable de données est une opération qui peut être longue, si vous avez un nombre important d'éléments à importer.

Entre chaque étape, utilisez les boutons **Suivant** et **Précédent** pour respectivement avancer et reculer dans l'assistant d'import paramétrable de données.

## **Bienvenue...**

...dans l'assistant d'importation paramétrable de données.

Avant tout traitement d'import, nous vous conseillons d'effectuer une sauvegarde de vos données en cliquant sur le bouton **Sauvegarder mon dossier maintenant.**

Une fois la sauvegarde effectuée, cliquez sur le bouton **Suivant**

### **Destination et source de l'import**

Cette nouvelle étape consiste à sélectionner dans la liste proposée, le type de données que vous souhaitez importer.

Vous pouvez importer les données suivantes :

- Pistes
- **Contacts**
- **Comptes**
- **Collaborateurs**

Vous devez ensuite définir le chemin où se trouve le fichier à importer sur votre disque, en vous aidant de l'icône "..." pour le rechercher.

Suite à la sélection du fichier à importer, cliquez sur **Suivant**.

## **Codage du fichier**

Cette étape permet de définir le paramétrage de codage du fichier texte. C'est-à-dire de rendre le fichier importé lisible pour le logiciel.

Après avoir défini le type de séparation des champs, vous devez indiquer le type de Codage du fichier.

Le champ "Commencer l'import à la ligne n°" vous permet de choisir à partir de quelle ligne de votre fichier vous souhaitez importer vos données.

La case à cocher "**Ligne d'entête : La première ligne contient le nom des champs**" permet de distinguer les données de la ligne contenant le nom des colonnes.

En dessous, vous visualisez l'aperçu du fichier à importer (15 premières lignes).

Suite à la définition du codage du fichier, cliquez sur **Suivant**.

#### **Délimités : Champs séparés par des caractères**

Cette étape permet de définir le séparateur de champs ainsi que l'identificateur des zones de texte.

En dessous, vous visualisez l'aperçu des données suivant le séparateur et l'identificateur sélectionnés.

Cliquez sur **Suivant** pour définir les liens entre les champs de la table et les champs du fichier à importer.

#### **Association des champs de la table avec les champs du fichier**

Cette étape permet de lier les champs à importer à ceux de la table du type de données sélectionnées précédemment.

Pour cela, dans le tableau des associations, en face de chaque "champ destination", vous devez sélectionner la "colonne source" correspondante. Chaque colonne source correspond à une donnée du fichier à importer. Ces données sont affichées en dessous du tableau des associations.

Au fur est à mesure de l'association des champs destinations aux colonnes sources, la visualisation des données à importer est modifiée.

Les colonnes associées sont renommées avec le "nom du champ destination". Les colonnes sources non associées sont nommées "(Colonne X) Ignoré".

Suite à l'aperçu du fichier à importer, cliquez sur **Suivant**.

## **Résumé des paramètres**

L'étape suivante vous permet d'avoir un résumé des éléments d'import que vous avez sélectionné précédemment :

- o Type de données à importer,
- o Chemin et nom du fichier à importer
- o Format du fichier importé et délimiteur

Cliquez sur **Lancer** pour exécuter le traitement.

## **Traitement de l'import**

En fin de traitement, le nombre d'enregistrements Ajoutés, Modifiés et Non importés est affiché. Dans le cas ou l'import a échoué, un message contenant les raisons de l'échec est affiché.

Il est possible de visualiser le rapport d'importation en cliquant sur le bouton "**Afficher le détail**".

# **Maintenance des données**

**Accès :** Outils - Maintenance de données

Entre chaque étape de l'assistant, utilisez les boutons **Suivant** et **Précédent** pour respectivement avancer et reculer dans l'assistant de maintenance des données.

### **Bienvenue...**

...dans l'assistant Maintenance.

Avant tout traitement de maintenance, nous vous conseillons d'effectuer une sauvegarde de vos données en cliquant sur le bouton **Sauvegarder mon dossier maintenant.**

Une fois la sauvegarde effectuée, cliquez sur le bouton **Suivant**

## **Choix du dossier**

Sélectionnez le dossier à maintenir à l'aide de l'icône "..." puis cliquez sur le bouton **Suivant.**

## **Opérations de maintenance à effectuer**

Cochez les différentes opérations que vous souhaitez effectuer sur votre dossier.

#### **Verrous**

Permet de supprimer les verrous, notamment si vous avez quitté anormalement le logiciel et que vous n'arrivez plus à accéder à votre dossier (message : utilisateur déjà connecté..).

#### **Utilisateurs**

Permet de supprimer les connections de tous les utilisateurs.

#### **Recalcul**

Permet de recalculer tous les compteurs pour les comptes, familles de comptes et collaborateurs.

#### **Configuration**

Permet de supprimer toutes les vues personnalisées (vues non "système" des listes et grilles) ainsi que la position des fenêtres.

#### **Base de démonstration**

L'opération "réinitialiser la base de démonstration" est disponible uniquement si vous demandez une maintenance sur la base de démonstration. Permet de mettre à jour le dossier de démonstration avec les données initiales. Cette opération est équivalente

à une restauration du dossier de démonstration.

Une fois les opérations sélectionnées, vous devez cliquer sur **Suivant**.

## **Résumé des paramètres**

Cette étape vous permet d'avoir un résumé des opérations que vous avez sélectionnées précédemment.

Cliquez sur **Lancer** pour exécuter le traitement.

### **Traitement de la maintenance**

En fin de traitement, la liste des opérations effectuées est affichée. Dans le cas où la maintenance a échoué, un message contenant les raisons de l'échec est affiché.

Il est possible de visualiser le rapport en cliquant sur le bouton "**Afficher le détail**".

# **Supprimer un dossier**

**Accès :** Outils - Supprimer un dossier

Pour supprimer un dossier, il vous suffit de suivre les différentes étapes proposées par l'assistant.

Entre chaque étape, utilisez les boutons **Suivant** et **Précédent** pour respectivement avancer et reculer dans l'assistant de suppression d'un dossier.

### **Bienvenue...**

...dans l'assistant Suppression de dossier.

Avant toute suppression de dossier, nous vous recommandons de réaliser une sauvegarde du dossier par l'intermédiaire du bouton **Sauvegarder mon dossier maintenant**.

Cliquez sur le bouton **Suivant**, pour poursuivre le paramétrage.

## **Résumé des paramètres**

Cette étape vous permet d'avoir un résumé des éléments que vous avez saisis précédemment.

Cliquez sur **Lancer** pour exécuter la suppression du dossier.

## **Opération terminée**

Cette étape vous permet de savoir si la suppression de dossier a réussi ou échoué.

Cliquez sur **Fermer** pour fermer l'assistant de sauvegarde.

# **Import/Export de la configuration**

**Accès :** Outils - Import/Export de la configuration

Cet assistant vous permet d'importer dans un dossier ou d'exporter d'un dossier des modèles d'impressions et des vues personnalisées.

#### **Bienvenue...**

...dans l'assistant d'import-export.

Avant tout traitement d'import ou d'export nous vous conseillons d'effectuer une sauvegarde de vos données en cliquant sur le bouton **Sauvegarder mon dossier maintenant.**

Une fois la sauvegarde effectuée, cliquez sur le bouton **Suivant**.

## **Choix de l'opération à effectuer**

Sélectionnez le traitement que vous souhaitez effectué : import ou export).

Cliquez sur le bouton **Suivant**.

### **Emplacement du fichier**

Cette étape vous permet d'indiquer : en import, l'emplacement du fichier à importer, en export, l'emplacement et le nom du fichier à exporter.

Une fois les emplacements définis, cliquez sur le bouton **Suivant**.

### **Eléments à traiter**

Les éléments à traiter sont les modèles d'impression et les vues personnalisées. Choisissez le ou les éléments et cliquez sur le bouton **Suivant**

### **Résumé des paramètres**

Cette étape vous permet d'avoir un résumé des éléments que vous avez saisis précédemment.

Cliquez sur **Lancer** pour exécuter le traitement.

## **Opération terminée**

Cette étape vous permet de savoir si l'import ou l'export a réussi ou échoué.

Cliquez sur **Fermer** pour fermer l'assistant de sauvegarde.

# **INFORMATIONS SOCIÉTÉ Assistance technique**

L'achat du logiciel en version complète donne droit à l'usage de notre service technique\*. Pour y accéder, munissez-vous de votre numéro de licence, puis, au choix:

- **Par téléphone, au 0811 65 20 00** (Coût d'un appel local) : Un standard vous accueille. Si aucun technicien n'est disponible, veuillez patienter vous êtes sur une file d'attente. Nos services sont accessibles du lundi au jeudi de 8h à 19h et de 8h à 18h le vendredi.
- **Par e-mail**, à l'adresse suivante : **openline.support.fr@ebp.com**. Nous nous engageons à vous répondre dans les 48h.

\*Ce droit à l'assistance technique dépend de la date d'achat de votre logiciel, de la version achetée et du contrat souscrit.

Nous vous invitons à contacter notre service commercial pour connaître les différents types de contrats d'assistance que nous proposons et choisir celui qui vous convient le mieux.

# **Nous contacter**

### **EBP Informatique SA**

ZA Du Bel Air BP 95 Rue de Cutesson 78513 Rambouillet Cedex **Tel** : 01.34.94.80.00. **Fax**: 01.34.85.62.07.

Retrouvez-nous sur le **www.ebp.com** : Vous pourrez consulter la liste de nos produits, activer en ligne votre produit, télécharger les dernières mises à jour, nous laisser un message, consulter les dernières promotions, etc...

# **Index**

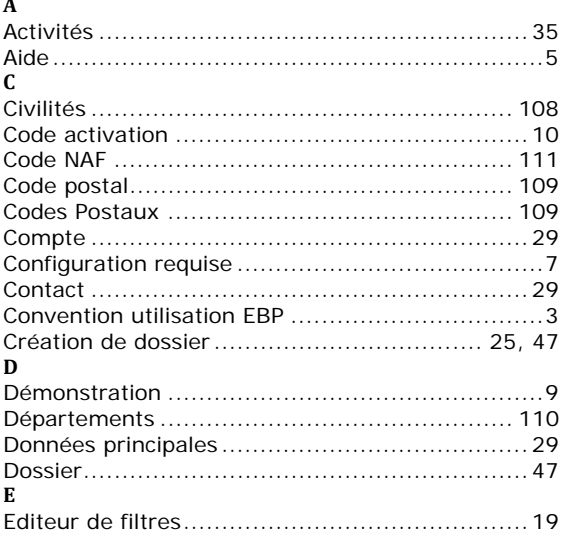

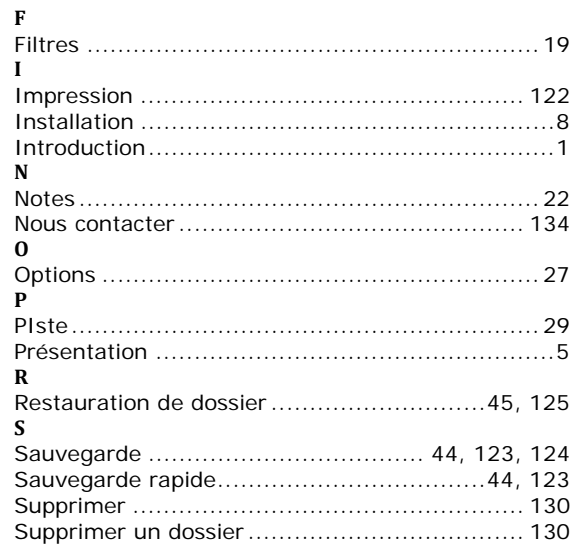